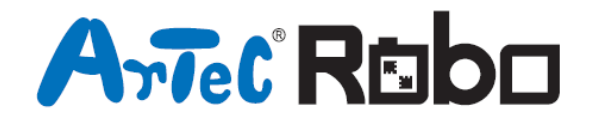

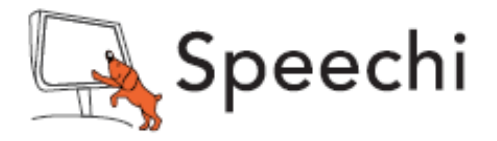

## Manuel de montage

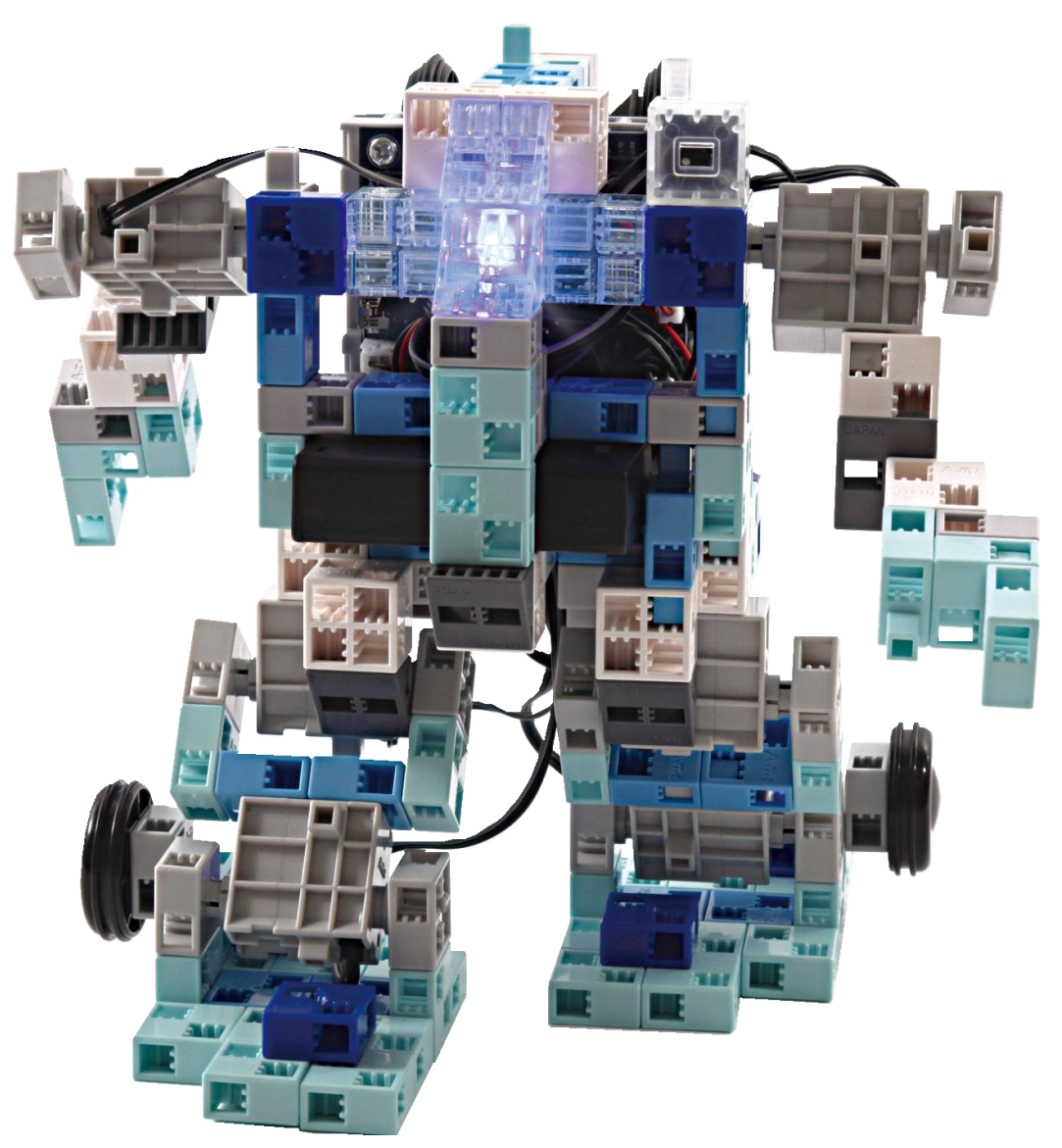

Conçu par Artec au Japon et Speechi en France

www.ecolerobots.fr

### ROBOT TRANSFORMABLE

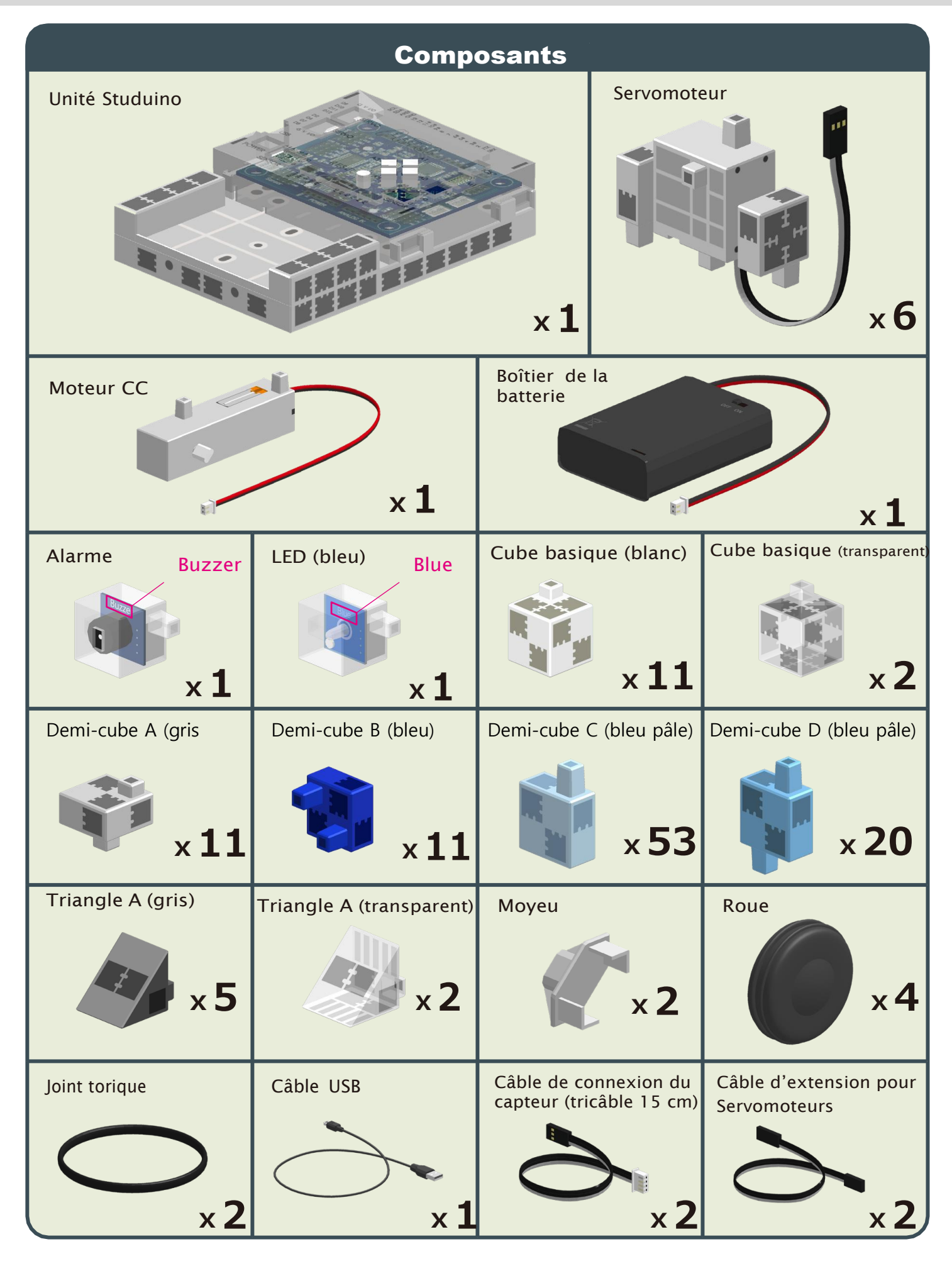

# **D11**

Désigne la référence de vignette pour chaque servomoteur. Utiliser le moteur portant la référence de vignette correcte.

Transforming Robot **Montage de la jambe** 

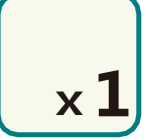

Montre les pièces nécessaires au montage. Désigne le nombre de pièces nécessaires au montage.

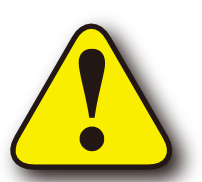

Désigne les conseils ou les avertissements pour un élément spécifique.

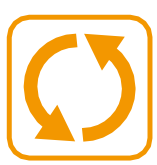

Indique lorsque le sens d'un composant doit être modifié pour le montage.

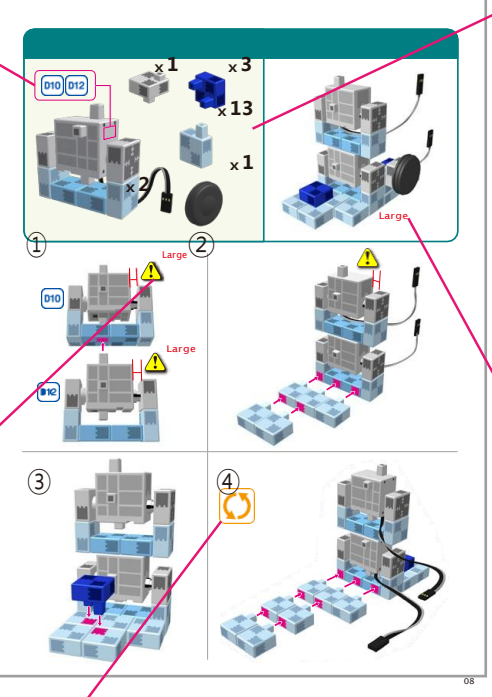

Montre une photo du produit entièrement construit.

## **Fonctionnement du servomoteur**

## 1 Orientation

La photo de droite représente le servomoteur face à vous. Il y a deux arbres. Celui présentant un espace plus important est l'arbre de transmission, et celui qui présente l'espace le plus étroit est l'arbre mobile.

★ Lorsque vous actionnez l'arbre de transmission manuellement, procédez lentement et délicatement. Un excès de pression pourrait endommager le servomoteur.

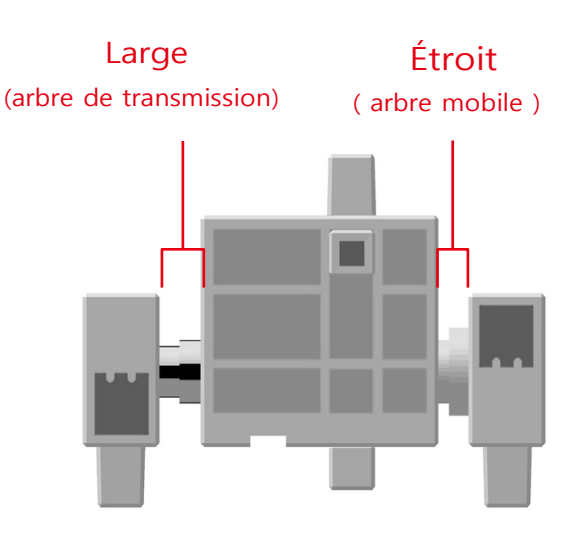

## 2 Étalonnage et définition des références du connecteur

Avant de monter votre robot, lire le paragraphe 6. Usage de servomoteurs dans le Guide Studuino sur l'environnement de programmation Studuino (télécharger depuis [https://www.ecolerobots.fr/studuino/\)](https://www.ecolerobots.fr/studuino/)) pour les consignes relatives à l'étalonnage du servomoteur. Si vous construisez votre robot sans étalonner le servomoteur, vous risquez de l'endommager ou il pourrait ne pas fonctionner correctement.

★ Ne pas changer le connecteur ou le servomoteuraprès l'étalonnage. Chaque étalonnage est propre au servomoteur qui le subit.

#### Apposer les vignettes de référence

Après l'étalonnage, nous vous conseillons de placer une vignette sur le connecteur utilisé pour le servomoteur de manière à l'identifier facilement.

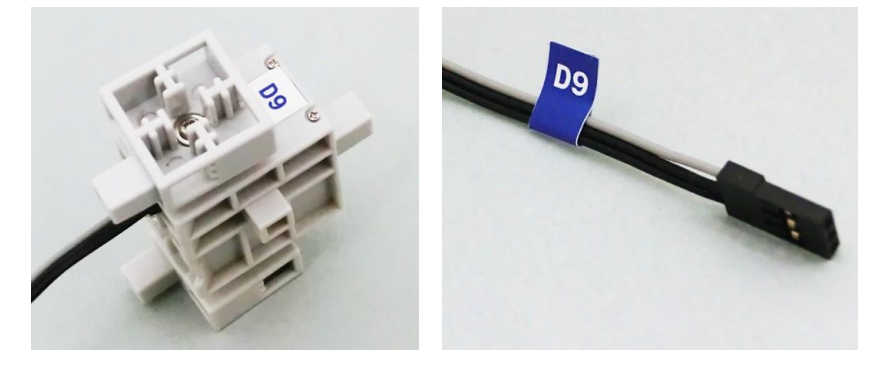

## **Montage du servomoteur**

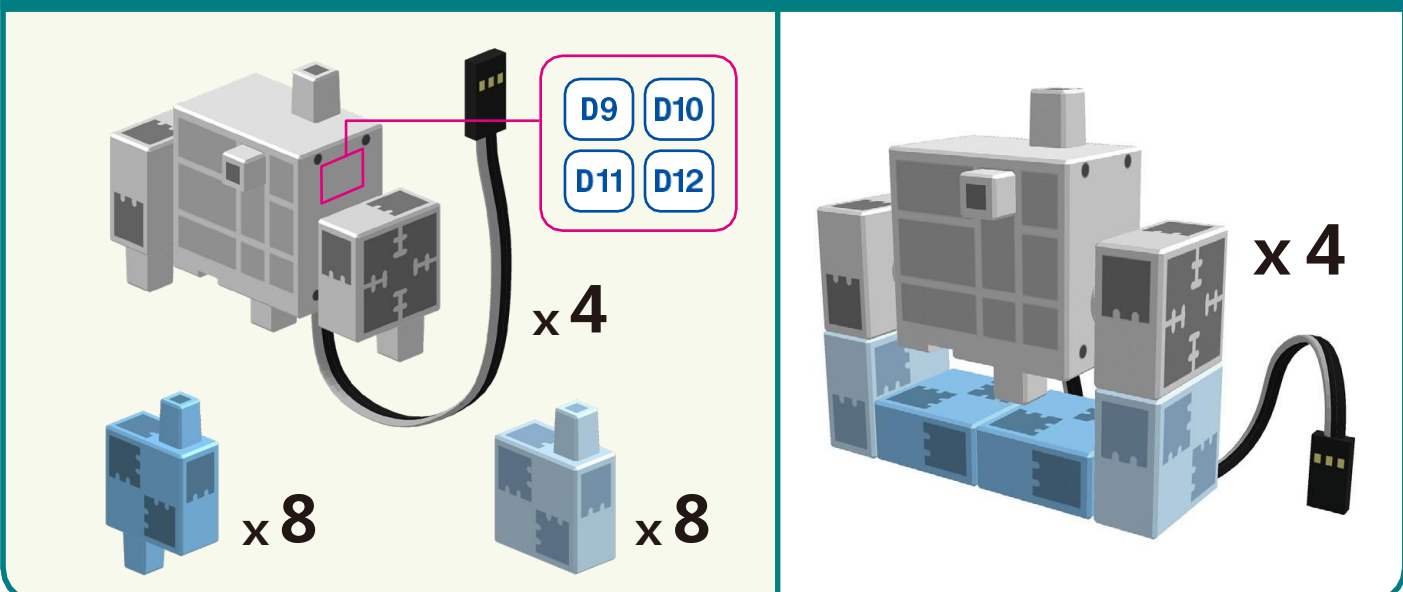

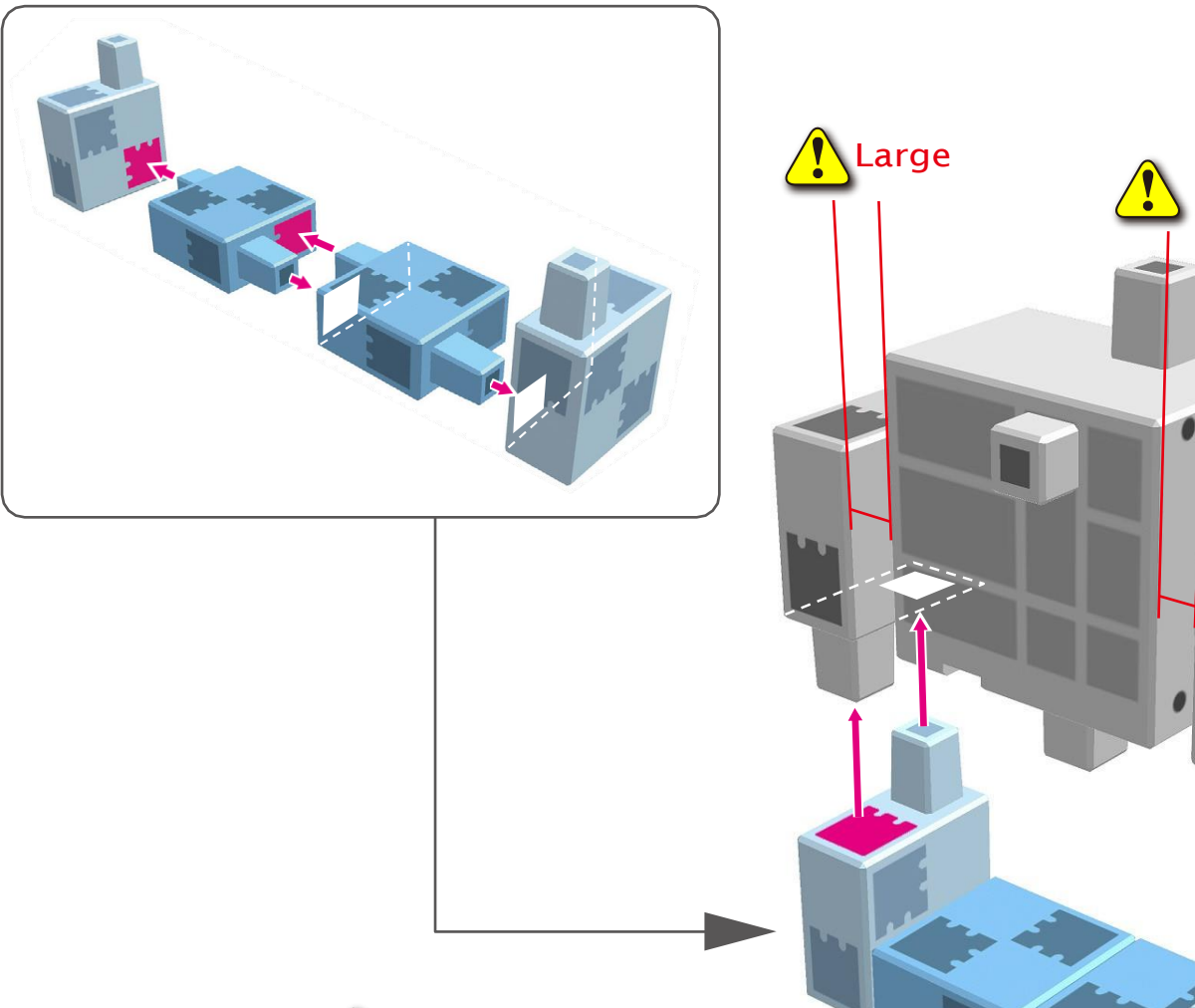

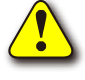

Répétez l'opération pour les 4 servomoteurs.

Étroit

## **Montage de la jambe droite**

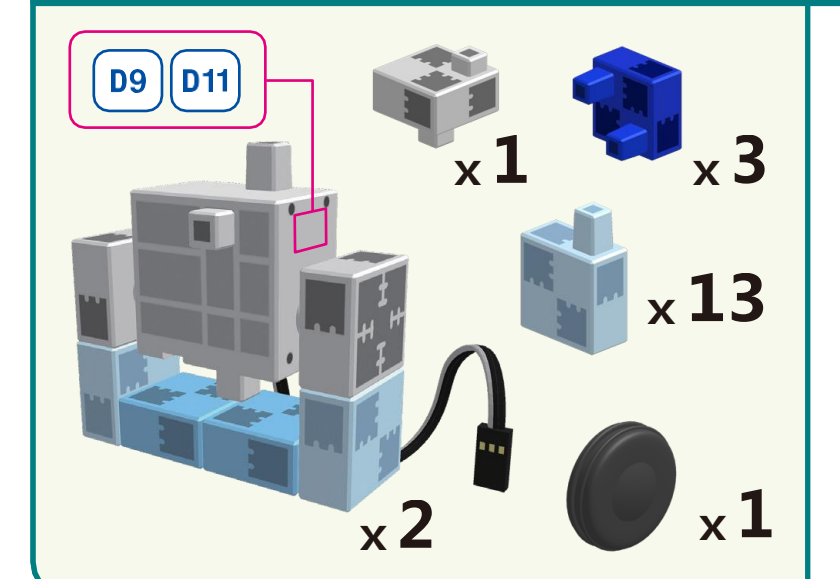

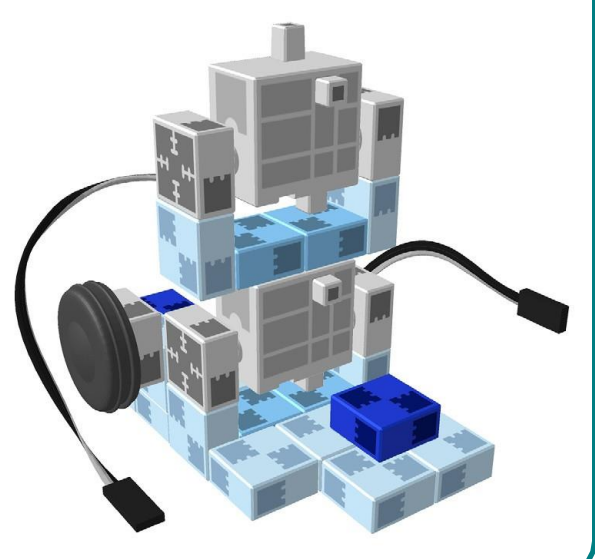

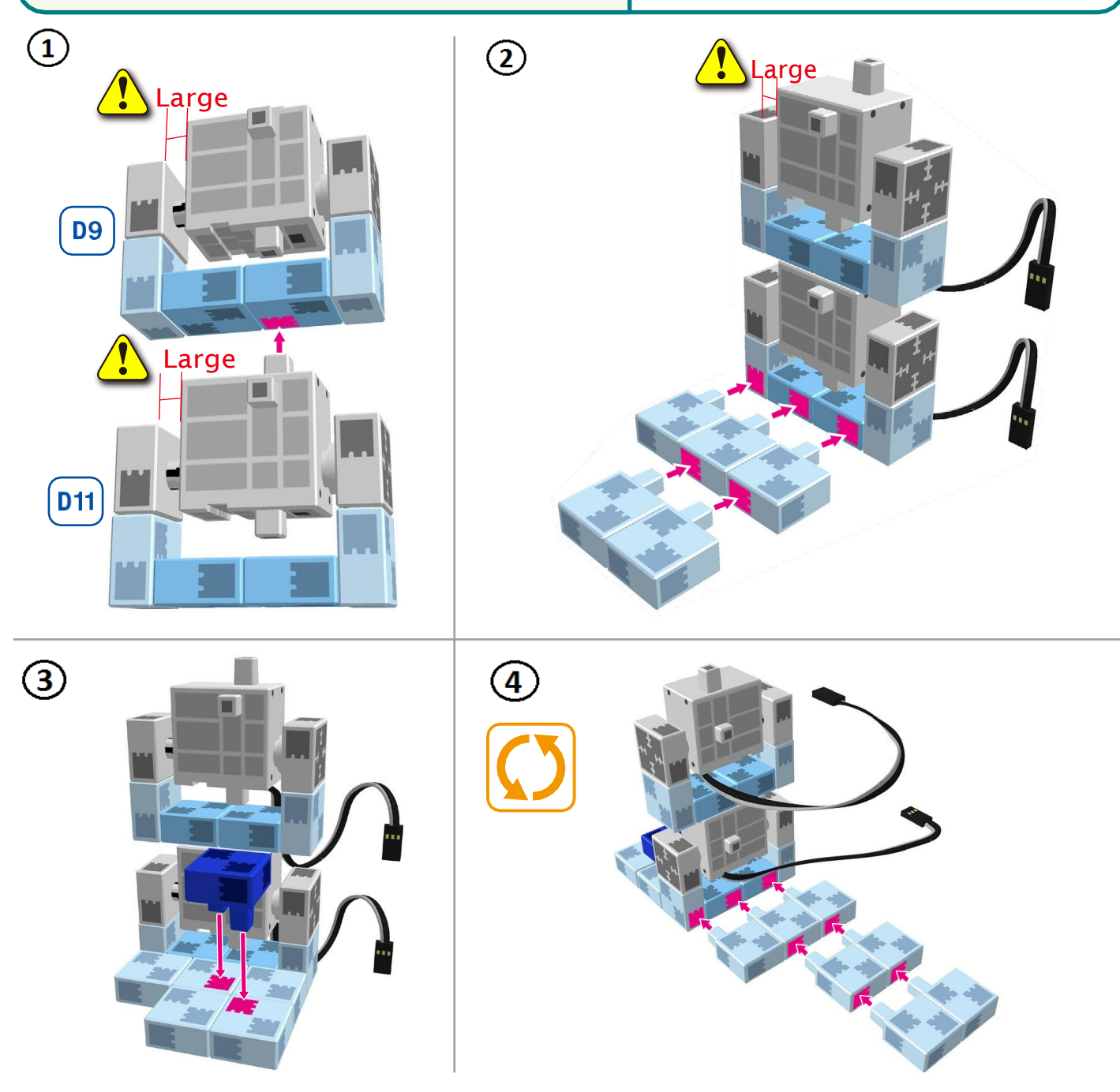

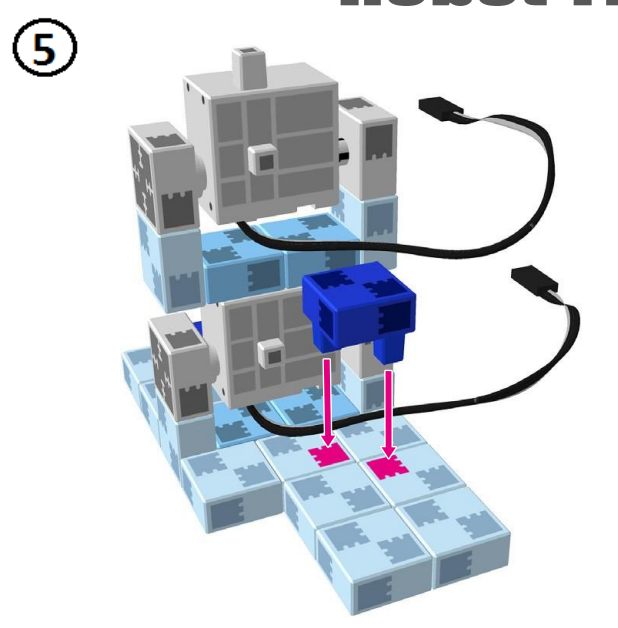

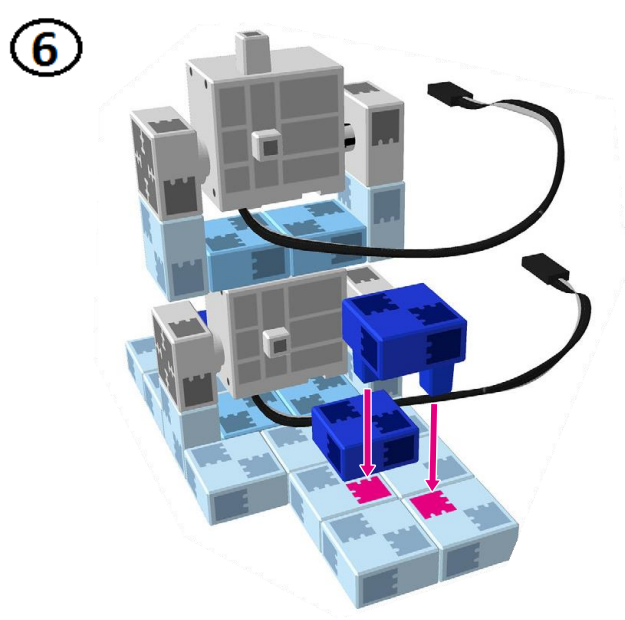

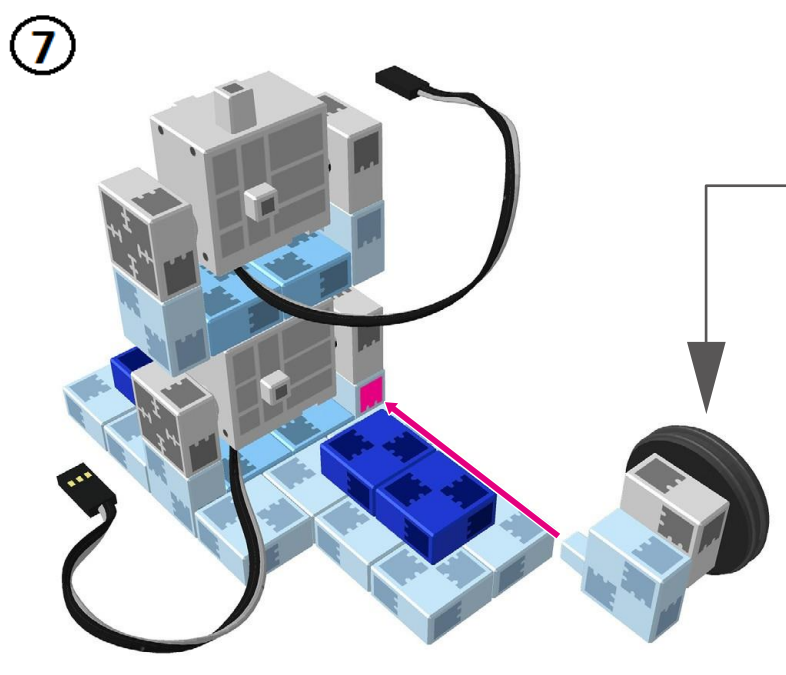

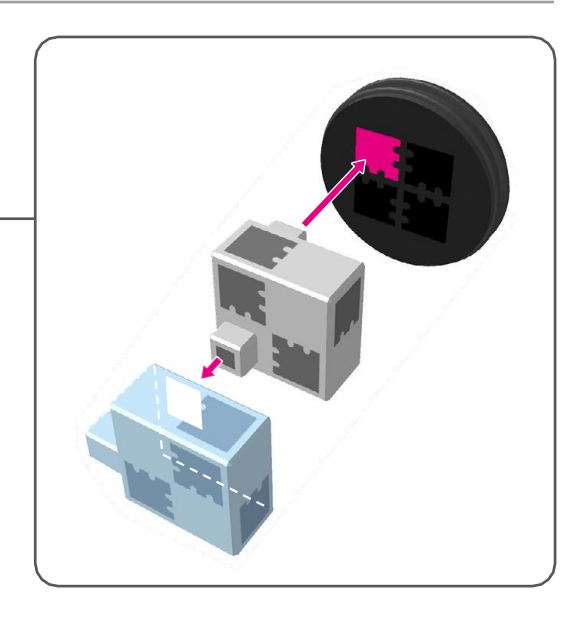

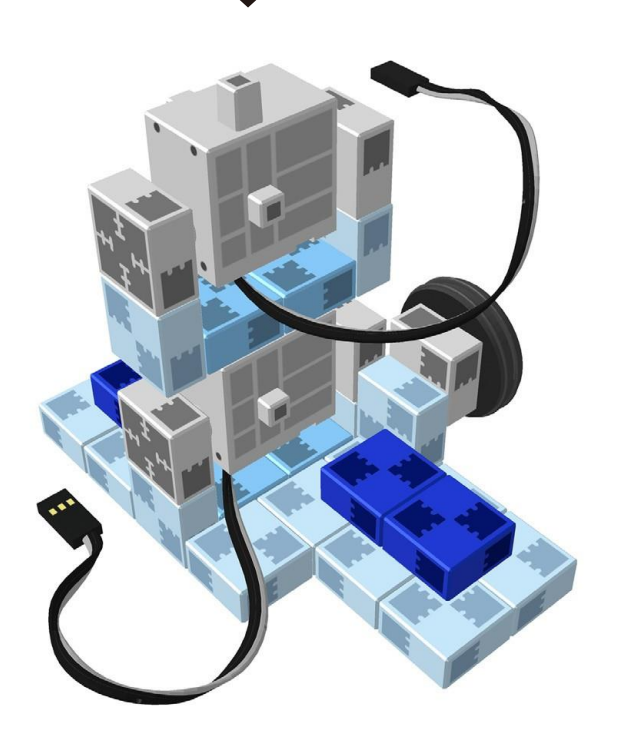

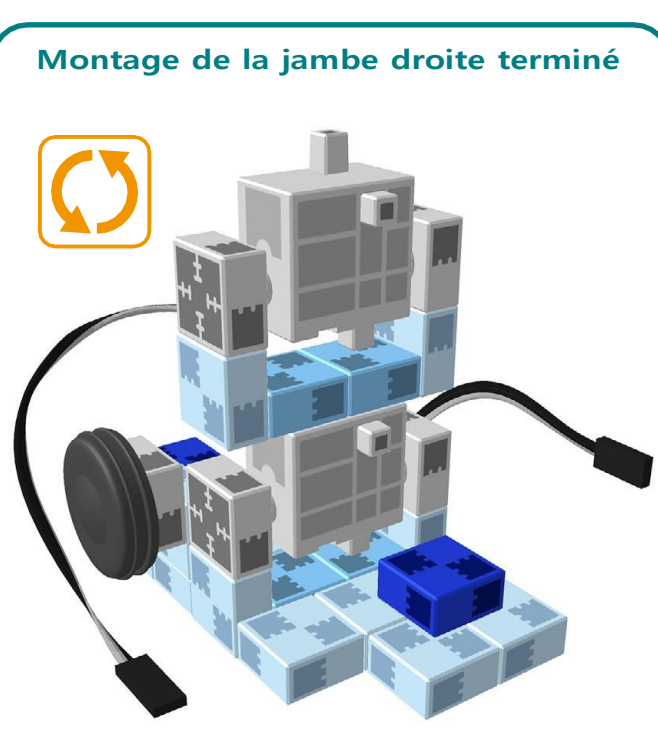

## **Montage de la jambe gauche**  $\boxed{D10}\boxed{D12}$ **x1 x3**  $\Box$ **x13** <u>प</u> **x1 x2** Large  $\bigodot$  $\circled{2}$ W Large  $(D10)$ Large  $\boxed{12}$  $\overline{3}$  $\overline{4}$

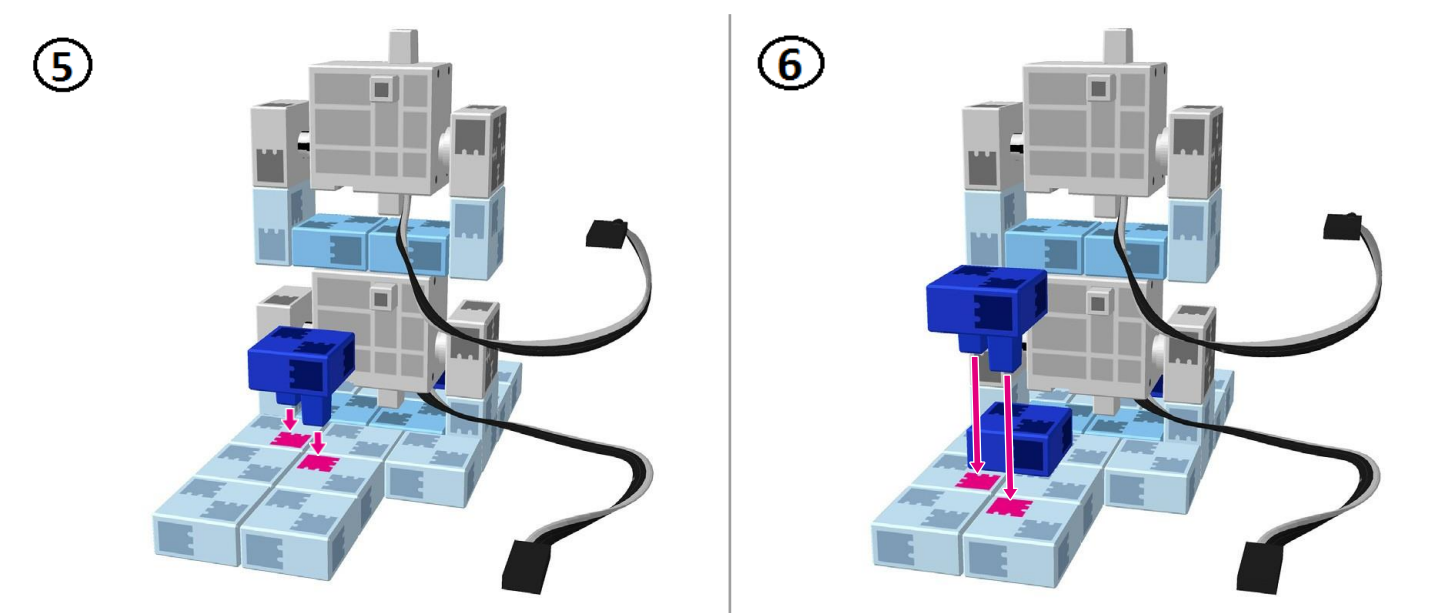

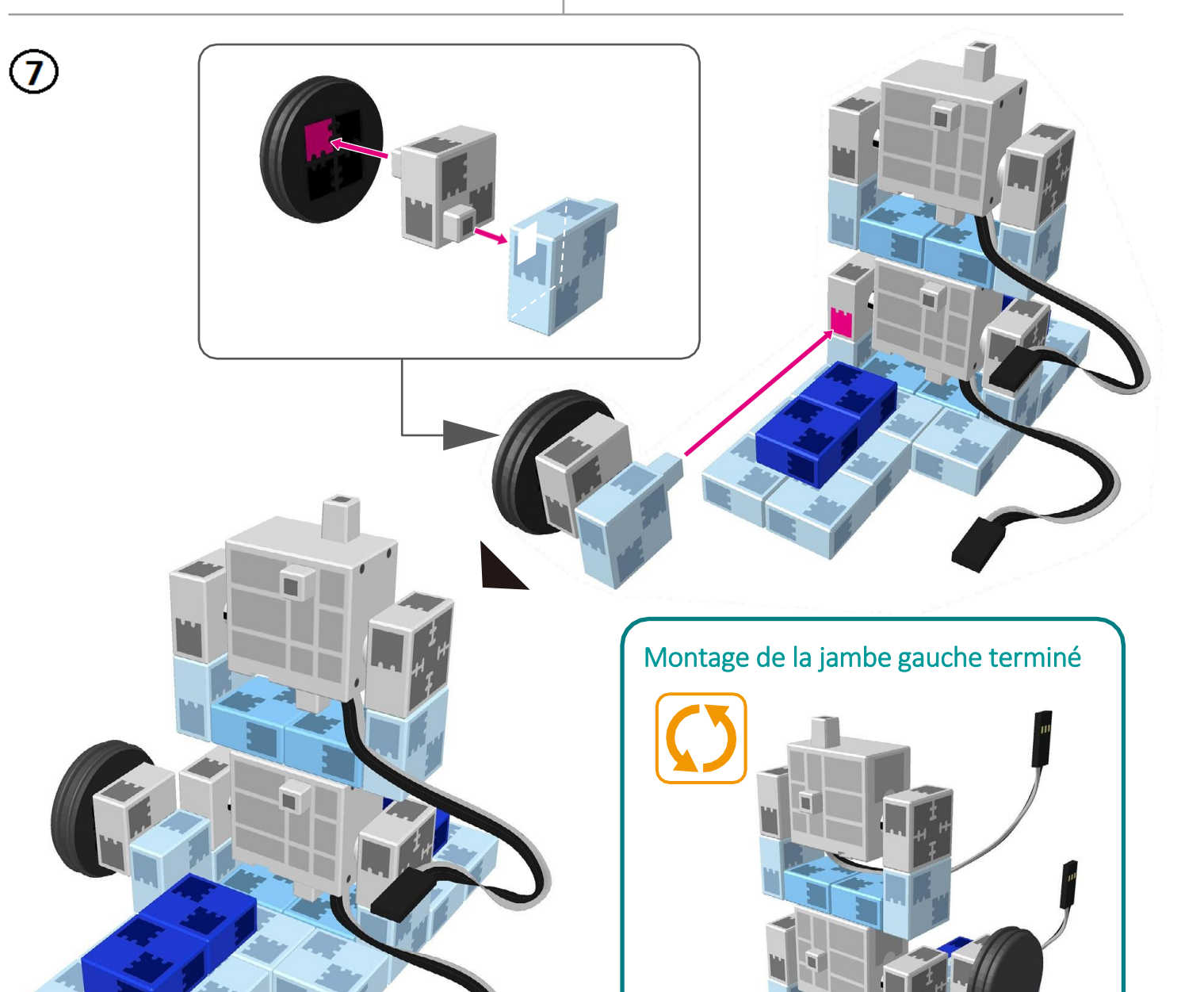

## **Montage de la partie supérieure (le torse) A**

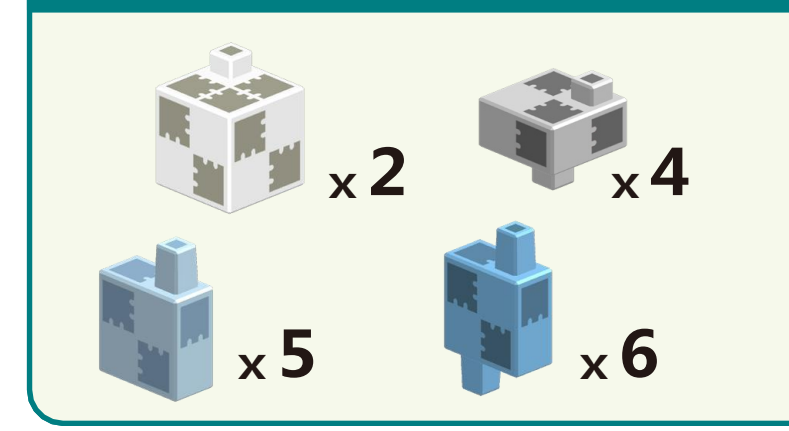

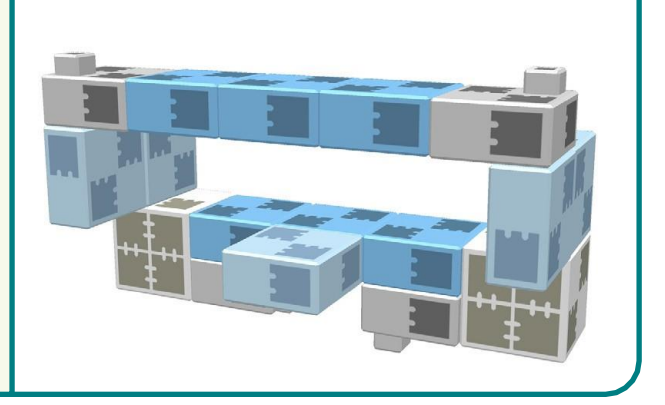

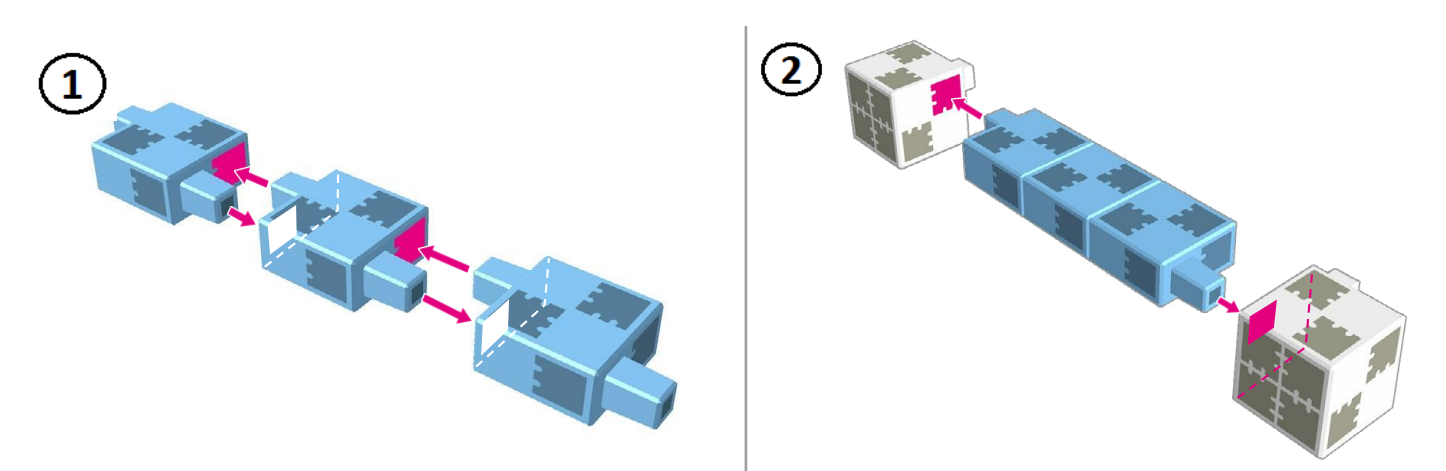

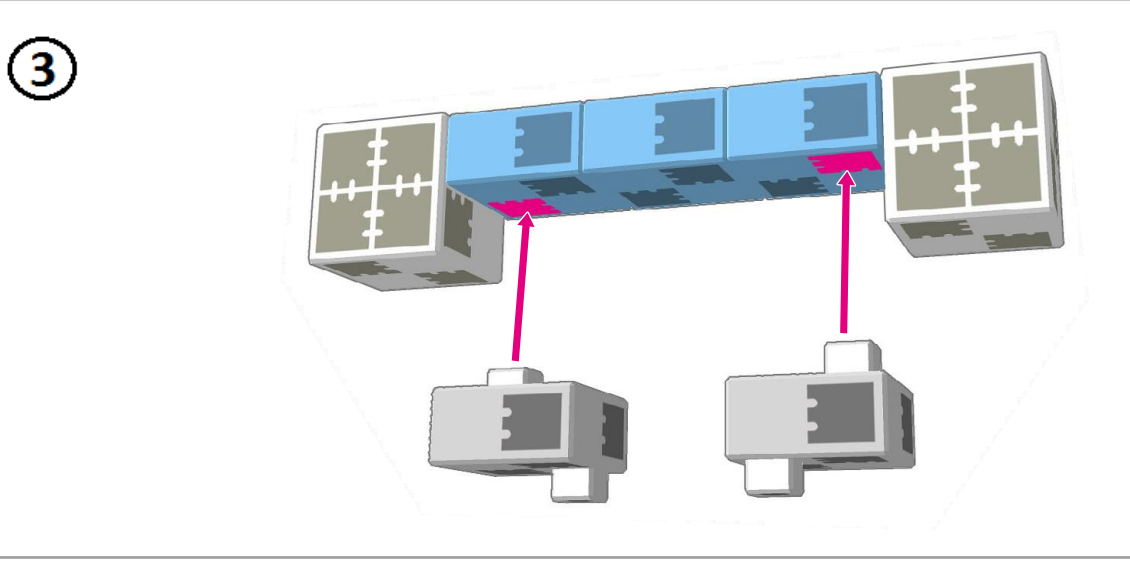

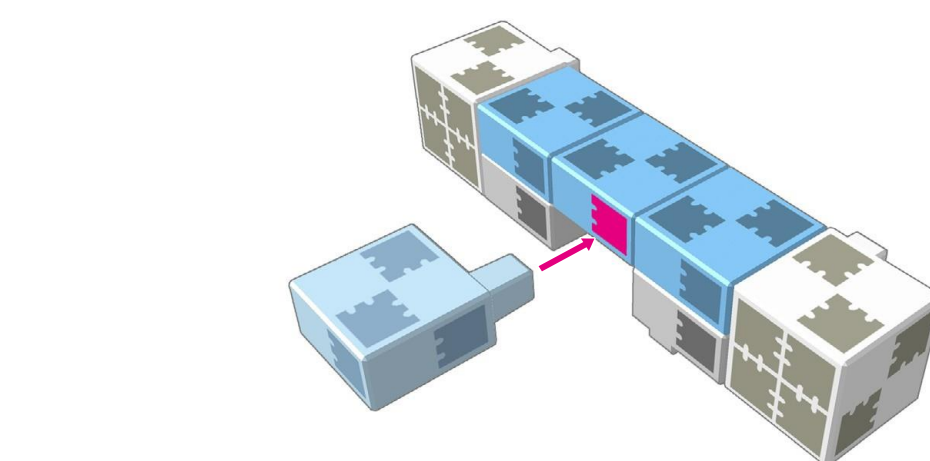

 $\bigcirc$ 

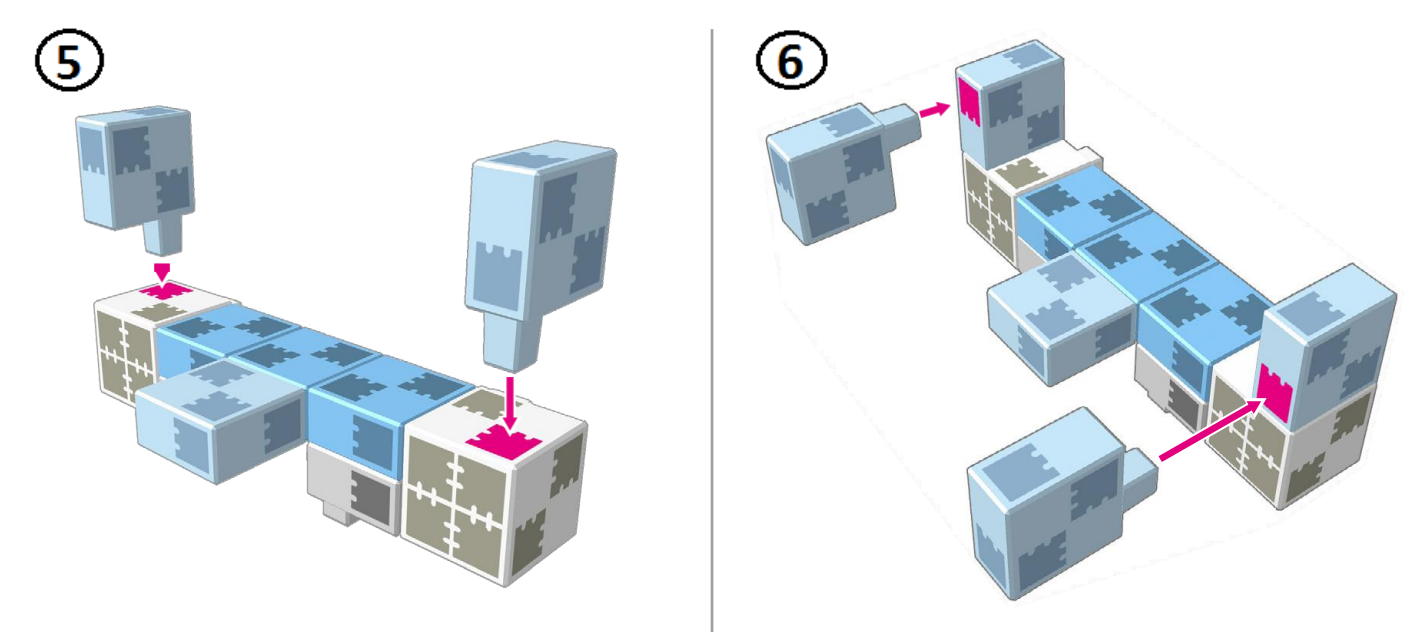

 $\odot$ 

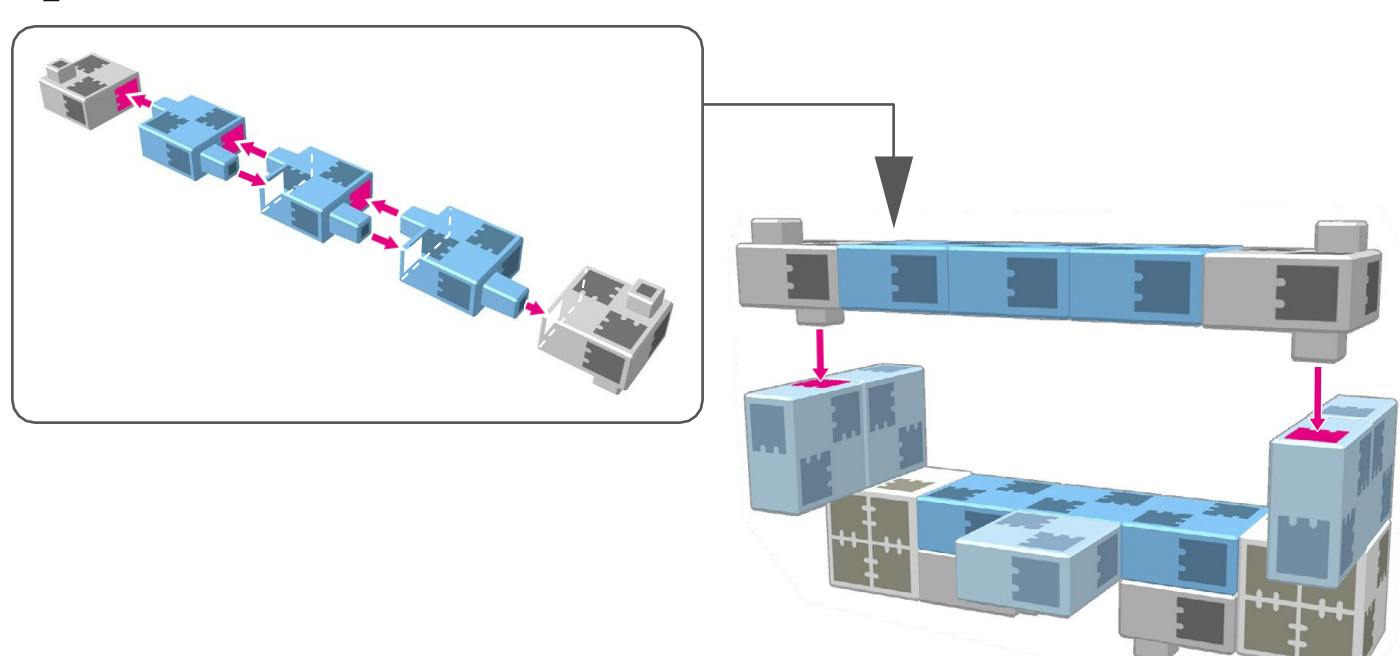

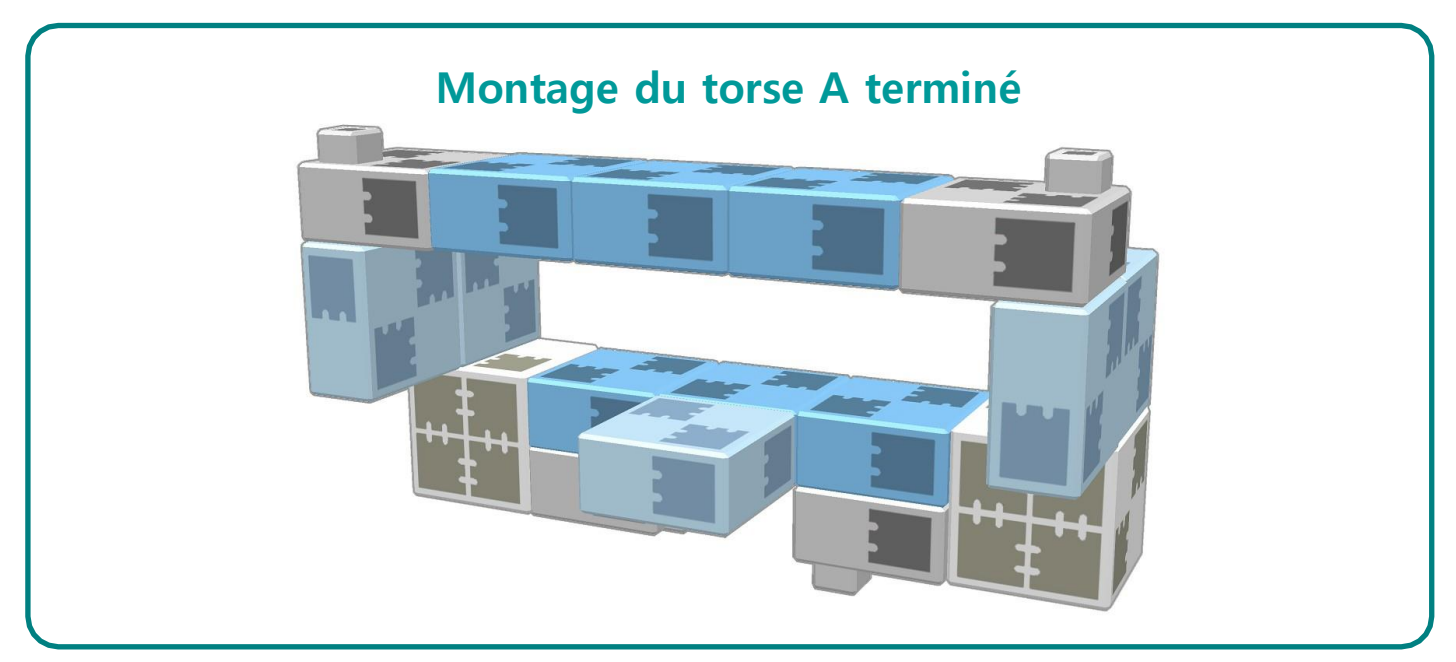

## **Montage de la partie inférieure**

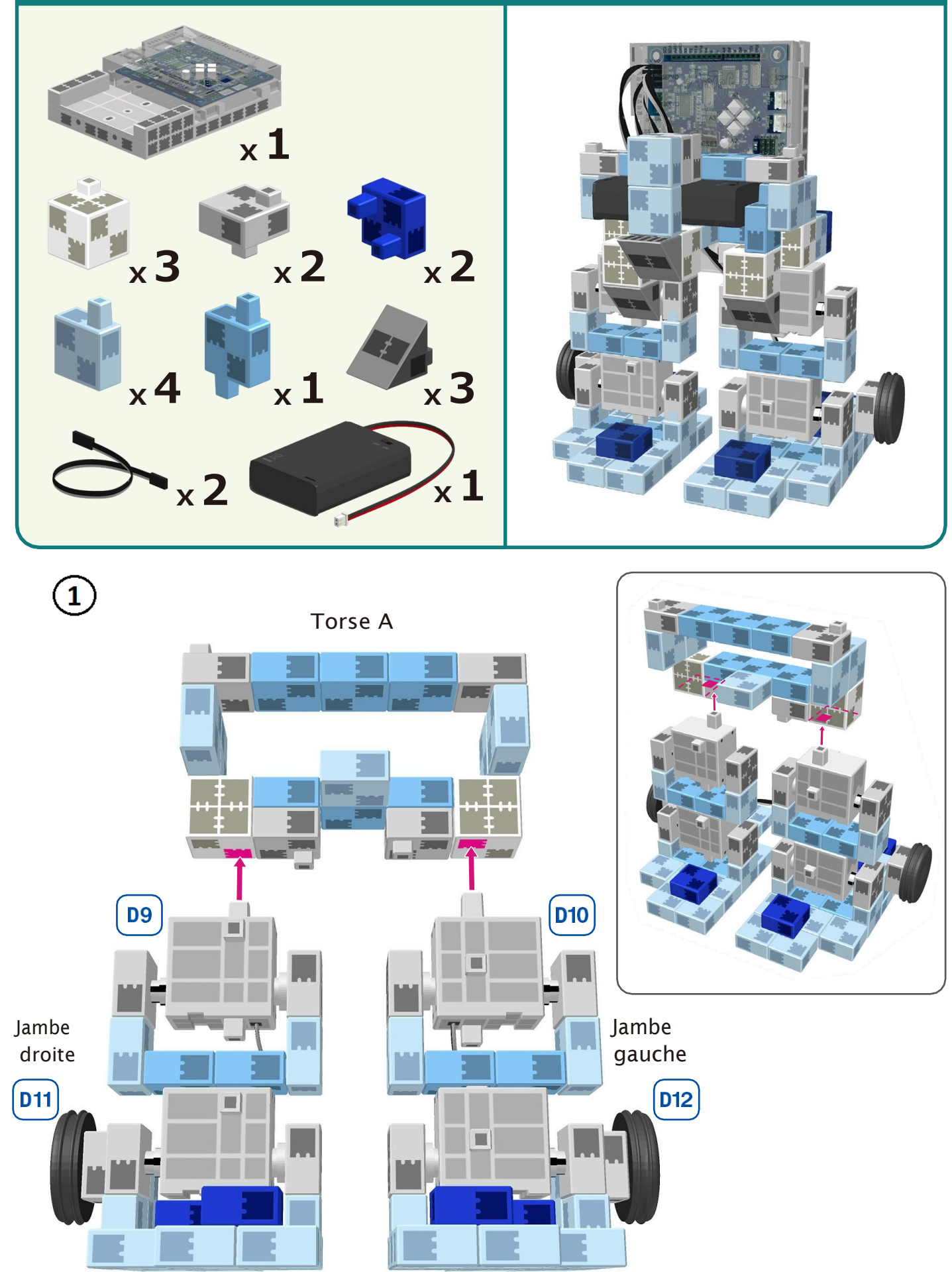

 $\bigcirc \!\! \! 2$ 

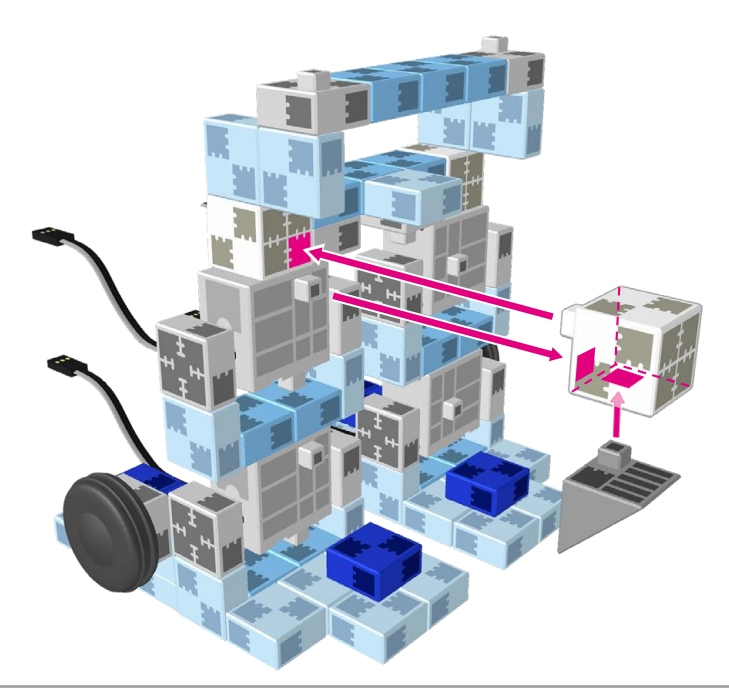

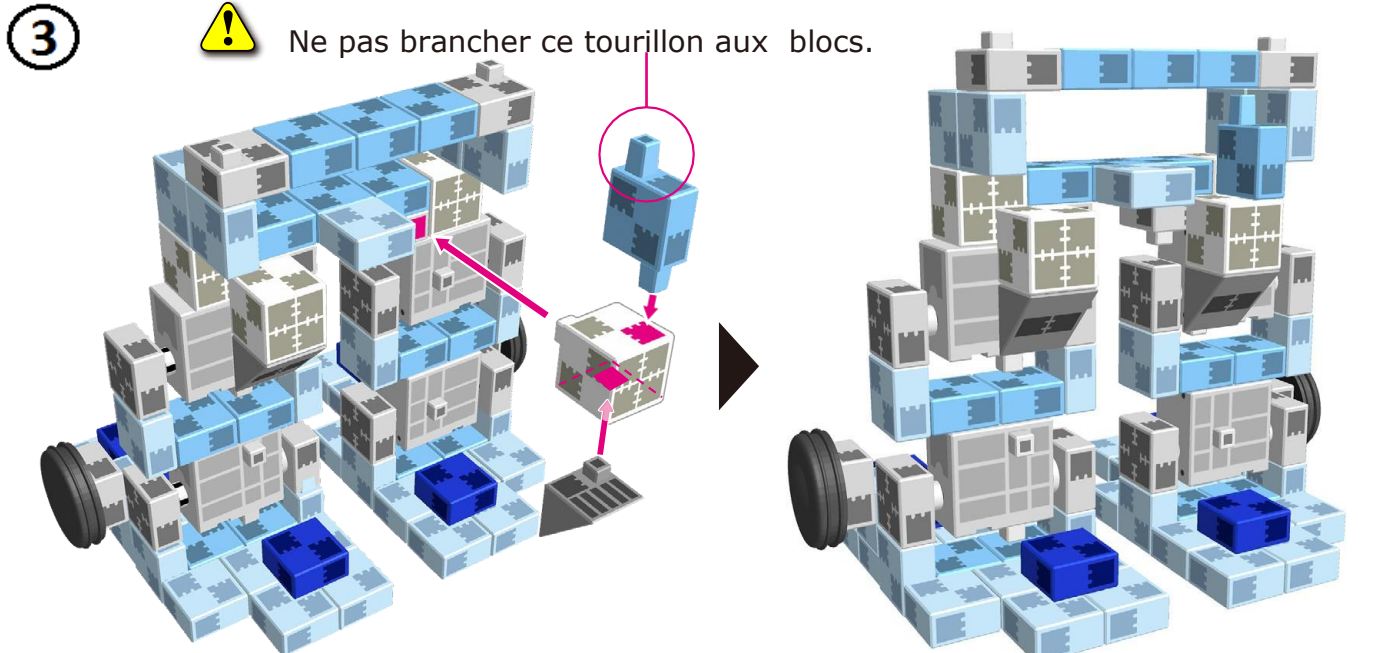

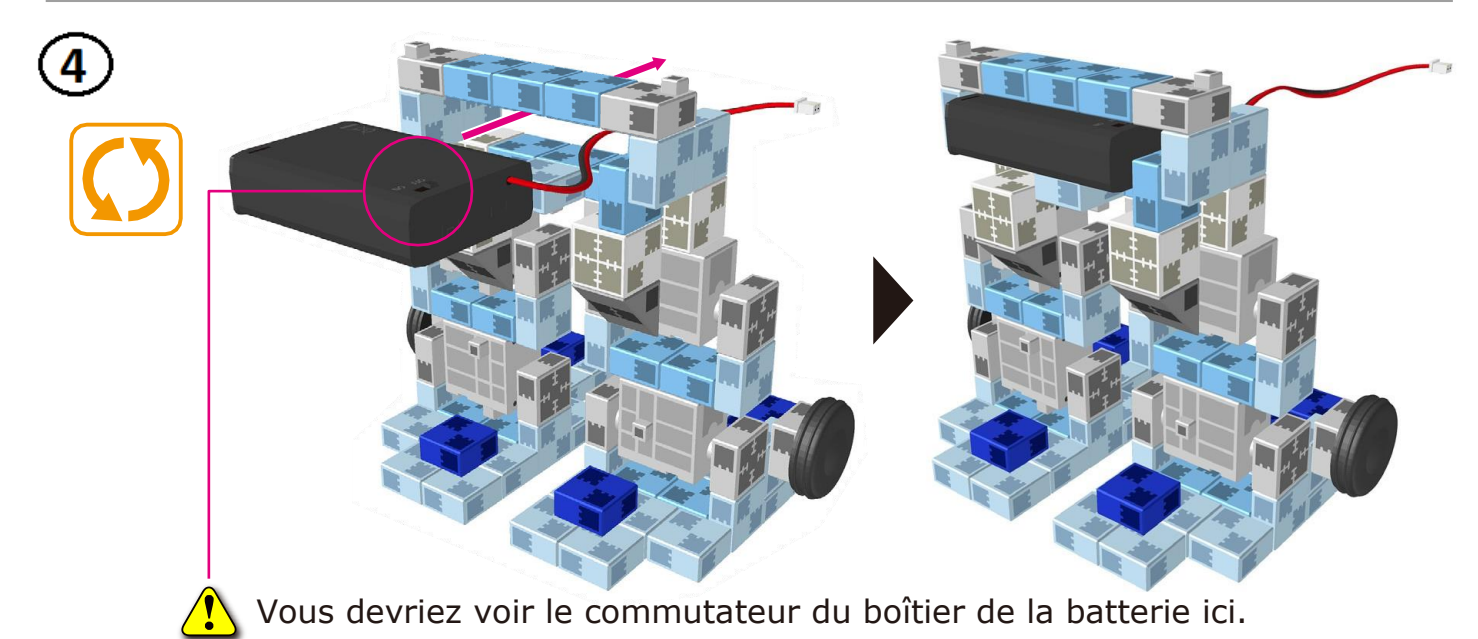

13

 $\circledS$ 

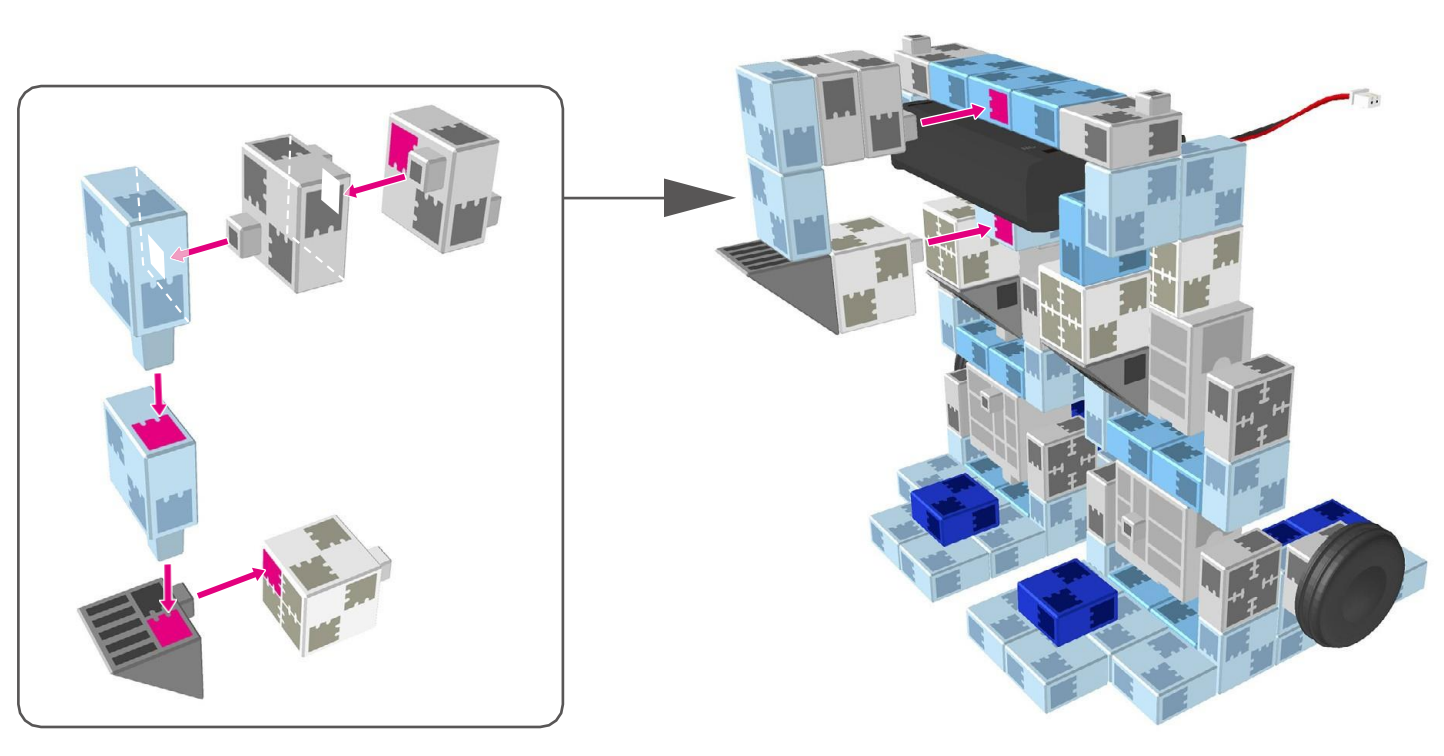

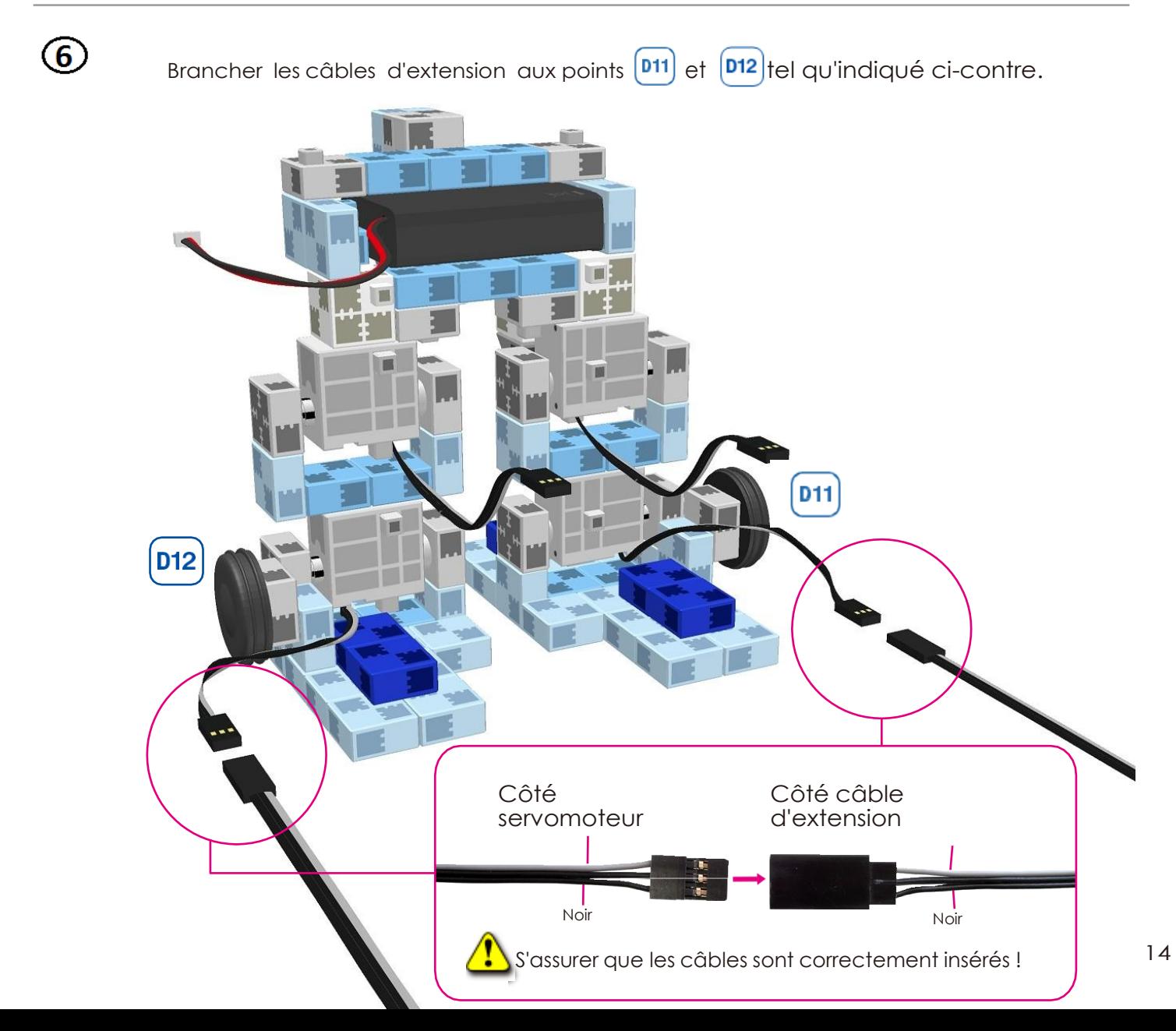

 $\bigcirc$  Aligner le robot et l'unité Studuino tel qu'indiqué ci-contre.

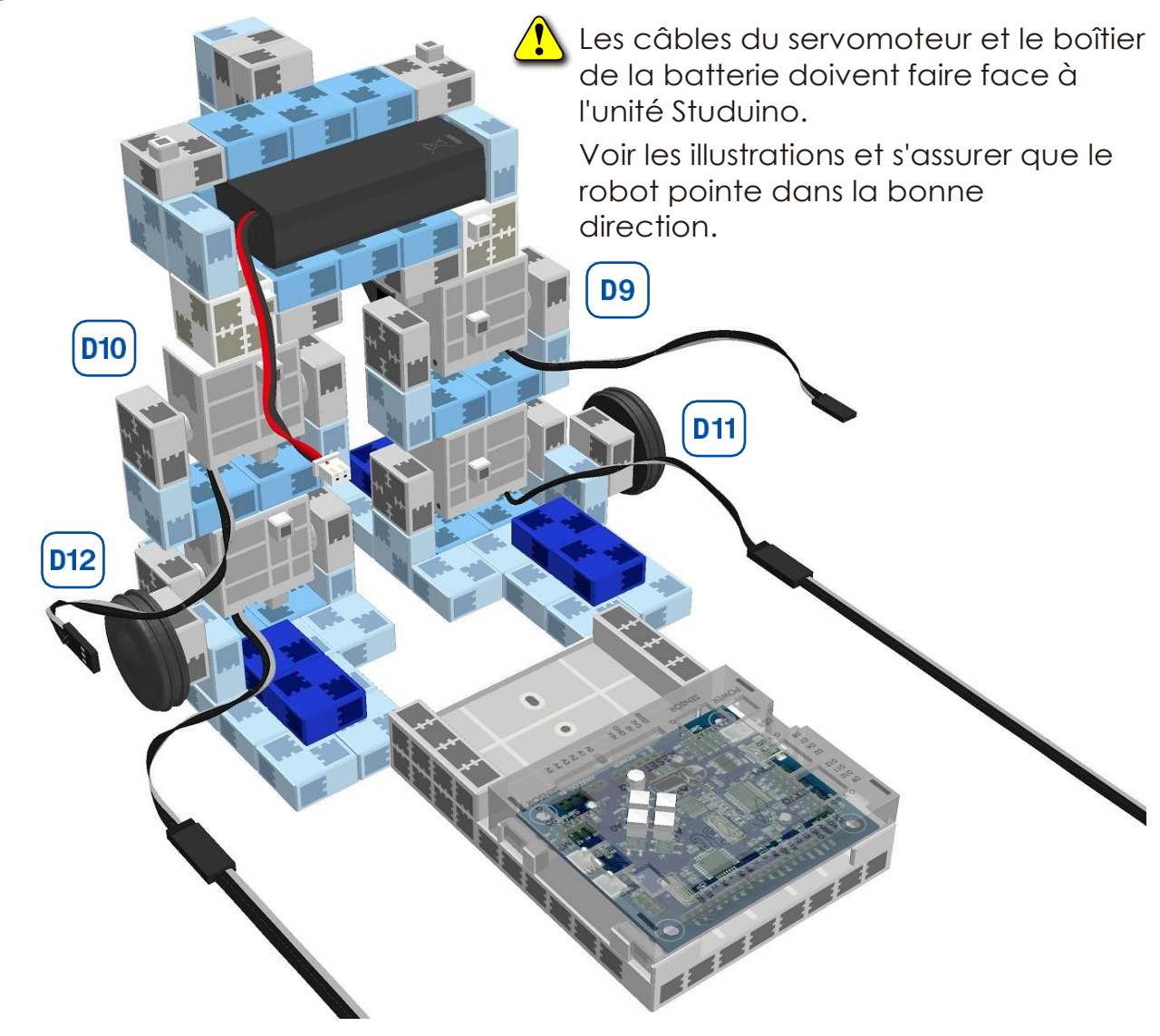

Brancher les quatre câbles du servomoteur aux endroits correspondants de l'unité Studuino.

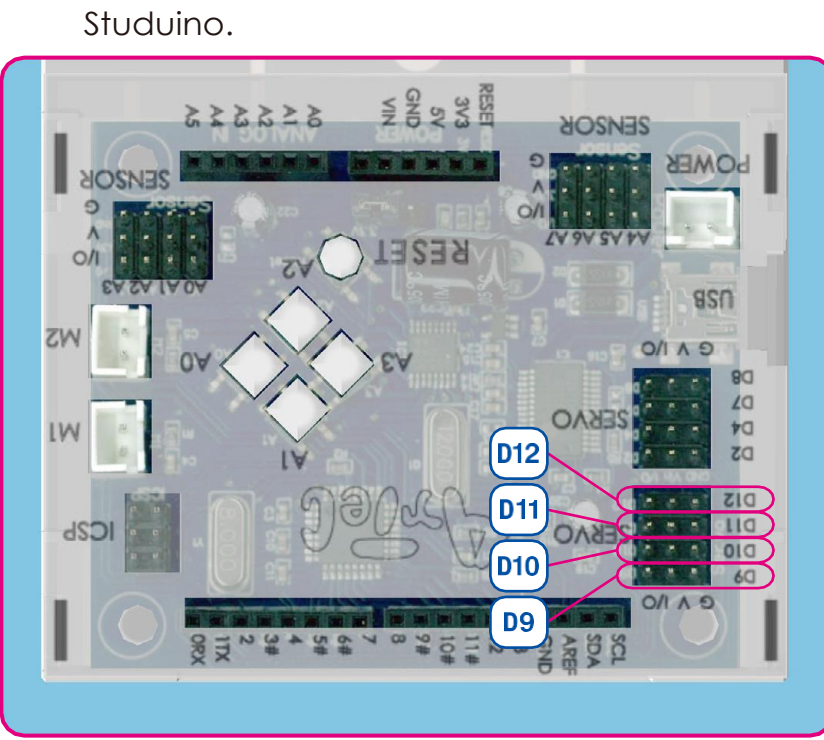

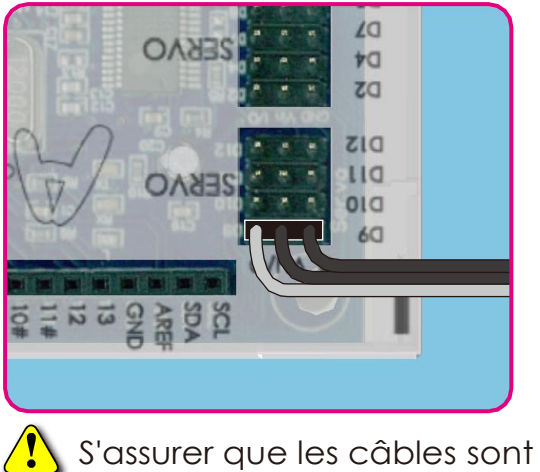

insérés correctement !

Brancher le câble du boîtier de la batterie à l'**ALIMENTATION** secteur.

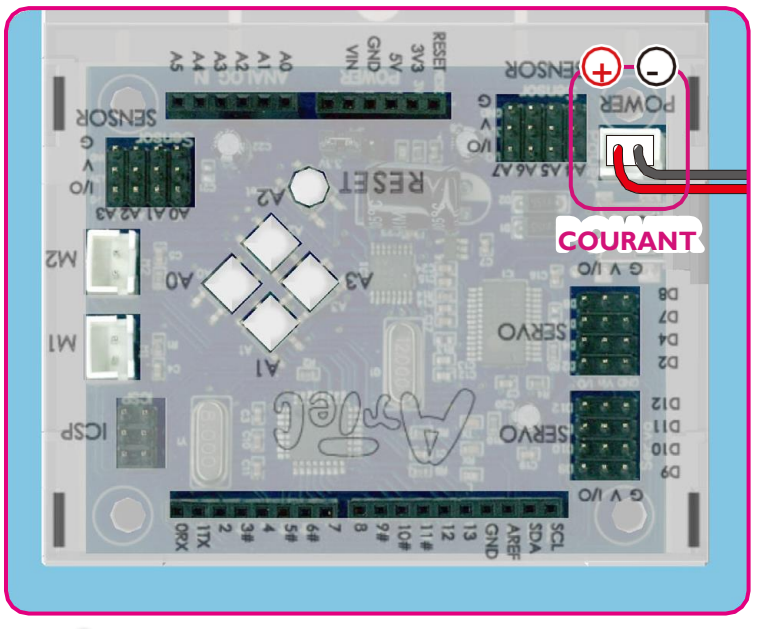

 $\sqrt{\ }$ S'assurer que les câbles sont insérés correctement !

10 Soulever l'unité Studuino parallèlement au corps de votre robot.

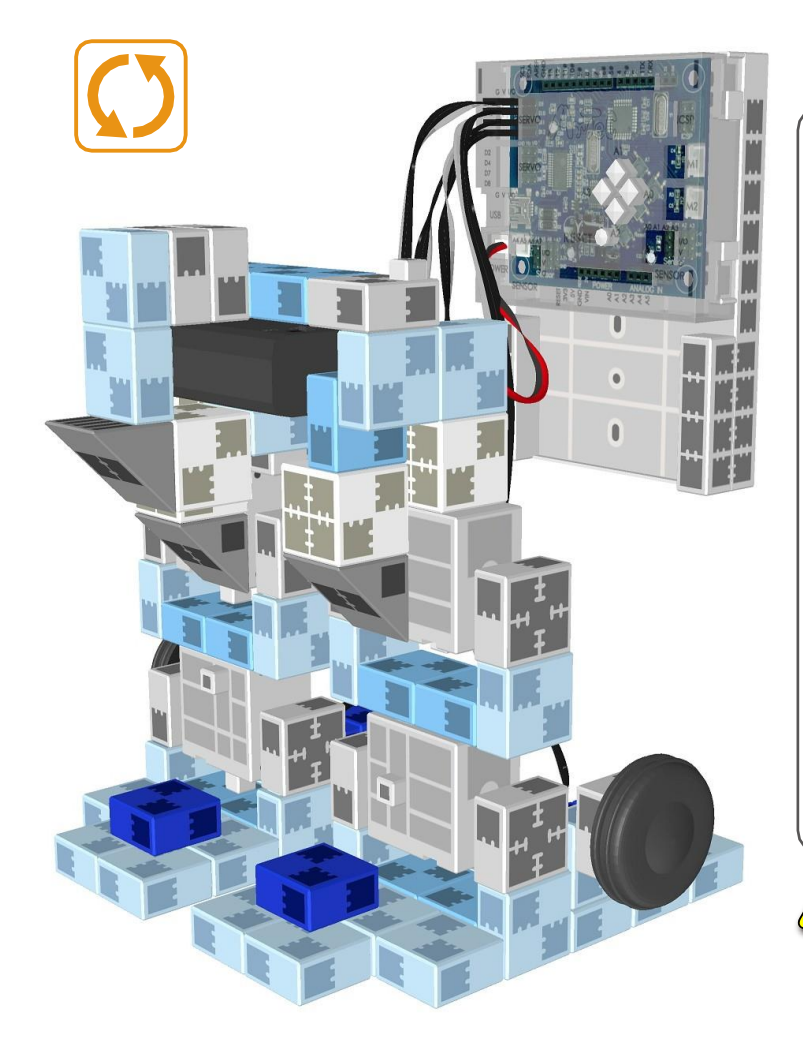

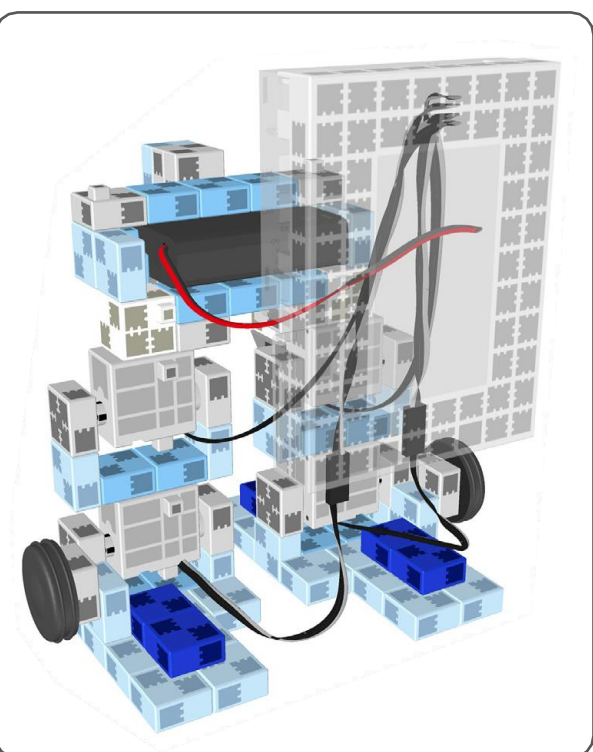

Les câbles du servomoteur seront opérationnels entre l'unité Studuino et le corps de votre robot.

T

 $\textbf{\textcircled{1}}$  Voir l'illustration ci-contre pour comprendre comment brancher votre unité Studuino.

 $\widehat{13}$ 

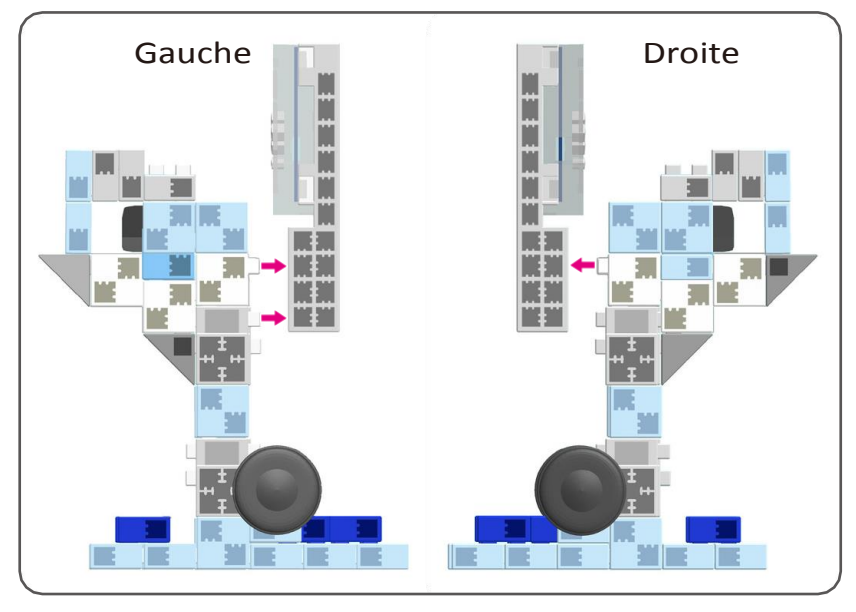

Veiller à ce qu'aucun câble ne soit coincé entre les blocs.

 $\frac{\textcolor{red}{\bullet}}{\textcolor{blue}{\bullet}}$ 

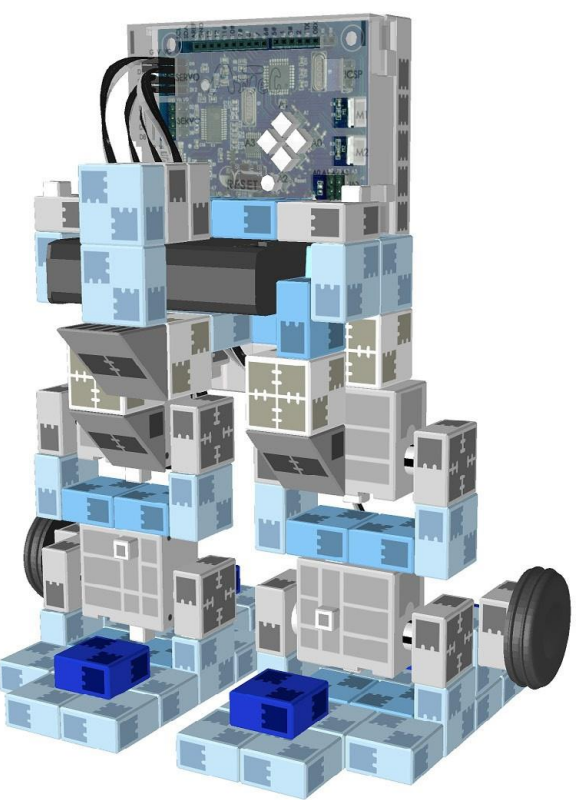

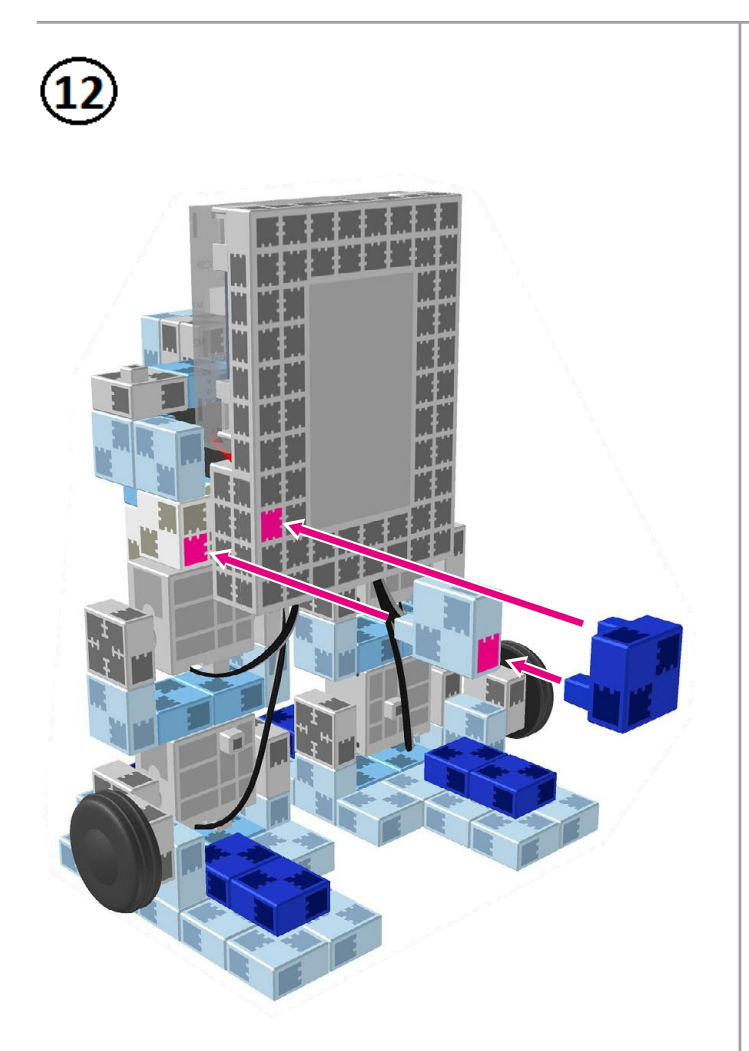

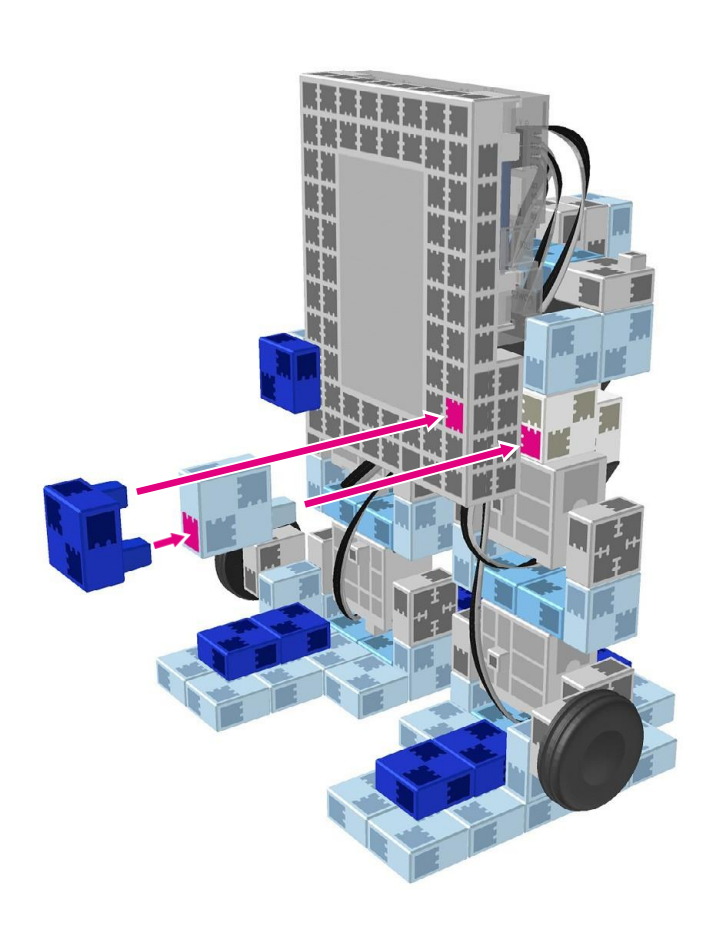

# Robot Transformable **Montage de la partie inférieure terminé**  $\pm$   $\pm$

#### Replacer les batteries

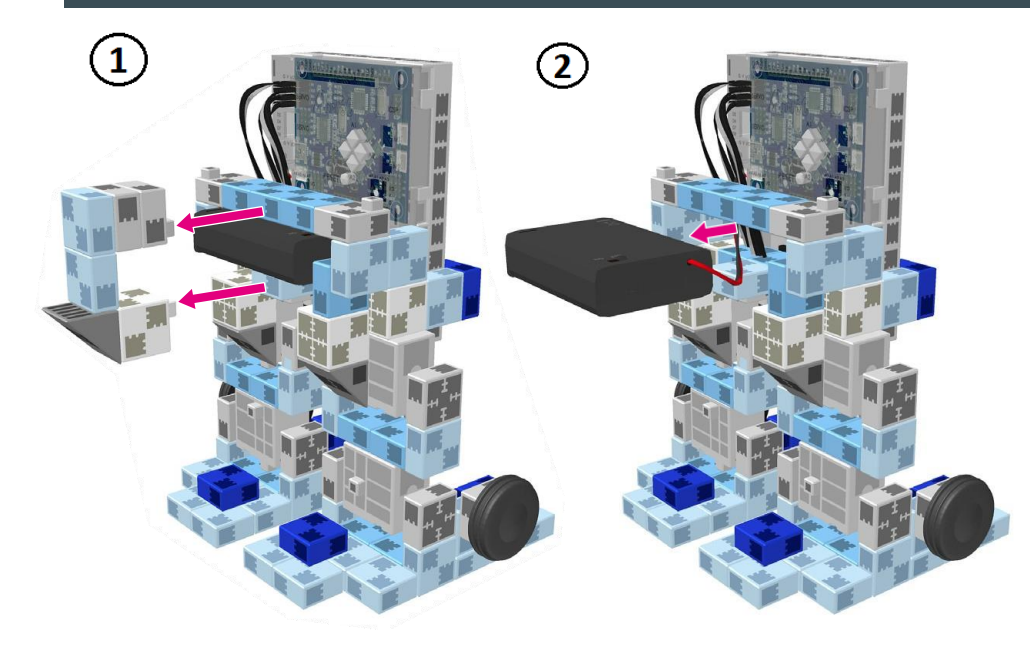

Utiliser un tournevis (Phillips #1) pour ouvrir.

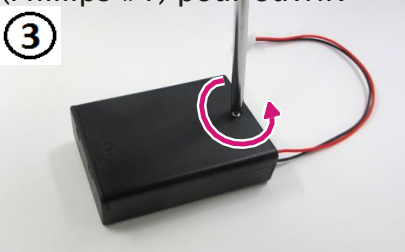

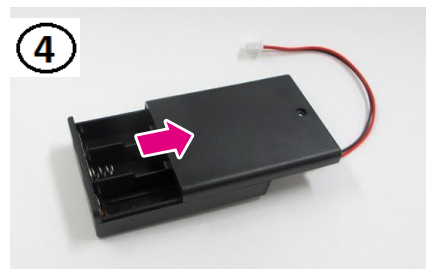

 $\sqrt{\cdot}$  Insérer les batteries en respectant la polarité.

Remettre le couvercle du boîtier de la batterie en place.

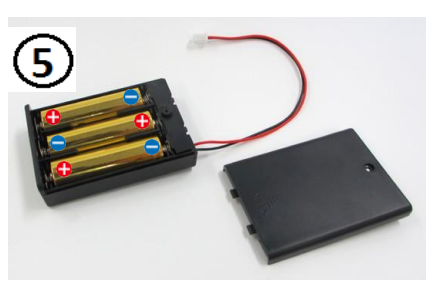

#### **Faire marcher votre robot**

#### Installer le logiciel depuis l'URL ci-après pour configurer l'environnement **de programmation Studuino.**

★ Passer à l'étape 1 une fois l'installation du logiciel terminée.

## <https://www.ecolerobots.fr/studuino/>

Brancher le câble USB à l'ordinateur et à l'unité Studuino. Voir le point **1.3. À propos de Studuino** dans le **Manuel sur l'environnement de programmation Studuino** pour plus de détails.

Télécharger le fichier du programme **TransformingRobot.ipd** depuis l'URL ci-après dans la section **« Télécharger les fichiers de programmation ».**

<https://www.ecolerobots.fr/robot/robot-transformable/>

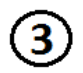

 $\mathbf{1}$ 

 $\overline{2}$ 

Ouvrir le fichier téléchargé.

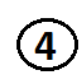

Transférer le programme vers l'unité Studuino en cliquant sur le bouton de transfert  $\bullet$ 

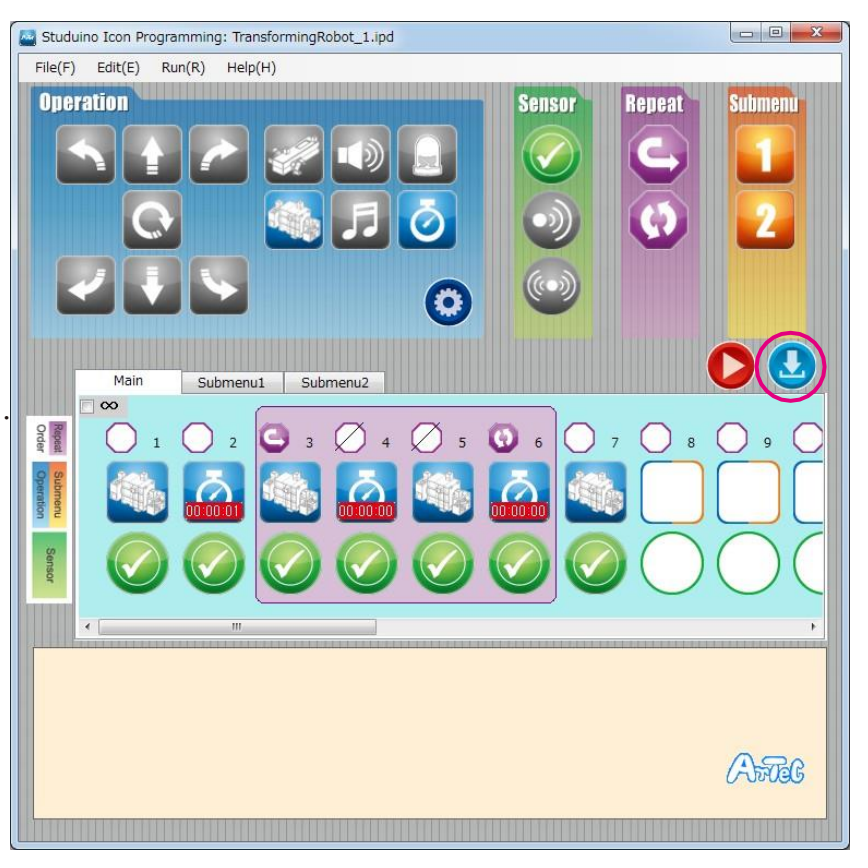

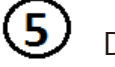

Débrancher le câble USB de l'unité Studuino.

Activer la batterie et votre robot se mettra à marcher.

 $\bigwedge$  Si votre robot ne se déplace pas tel qu'indiqué sur l'illustration ci-contre, l'éteindre immédiatement.

Vous risqueriez d'endommager le servomoteur.

 $\sqrt{N}$  Si votre robot ne bouge pas, il est possible que le servomoteur soit mal positionné ou que les blocs ne soient pas correctement branchés. Relire les consignes de montage et vérifier le montage de votre robot.

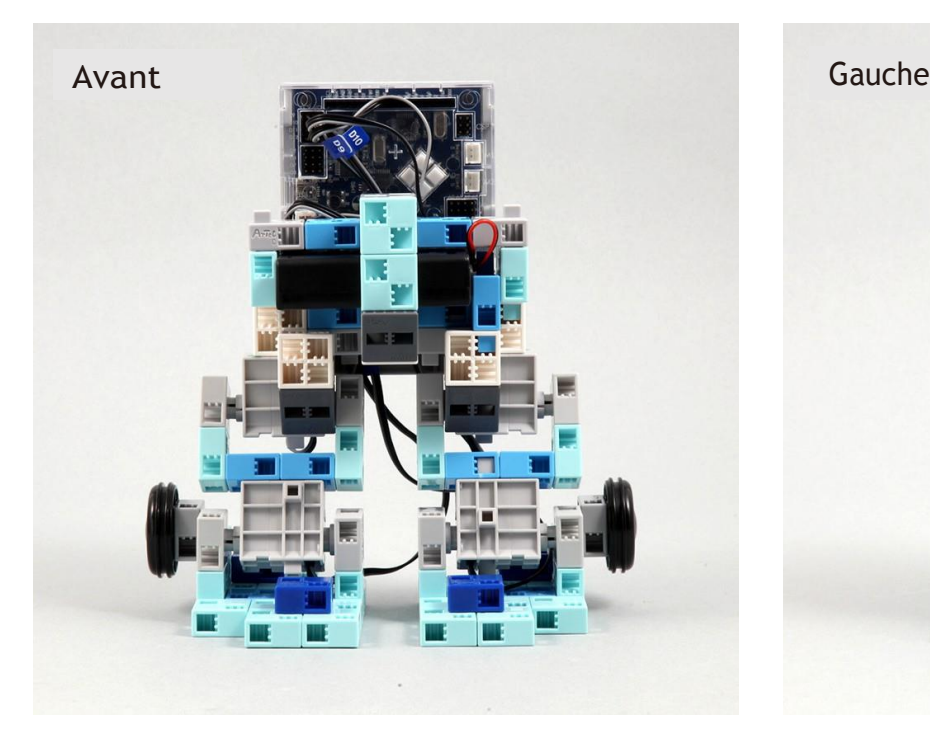

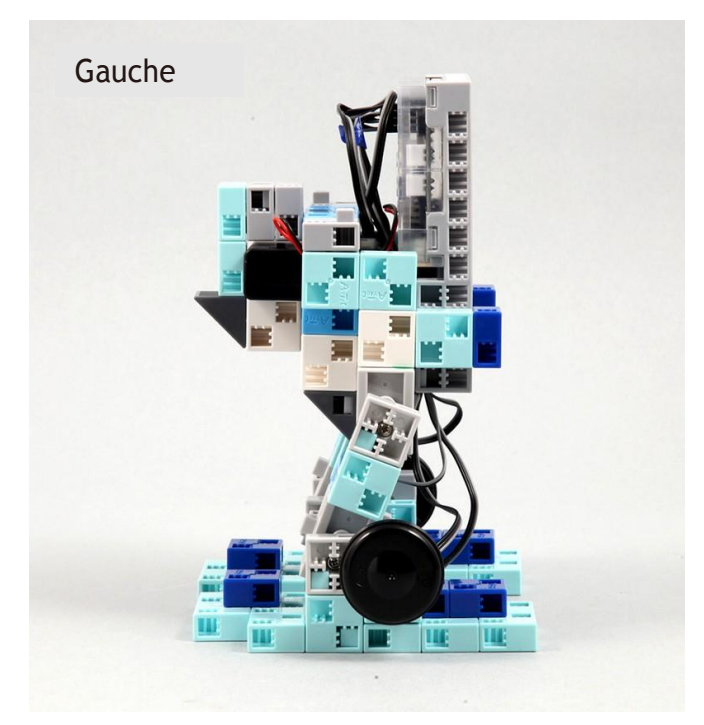

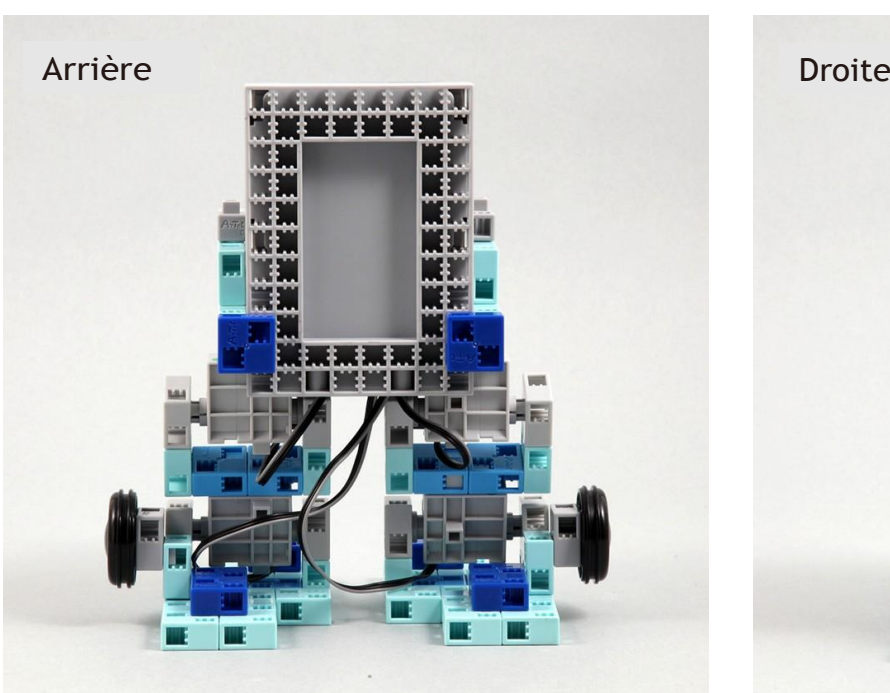

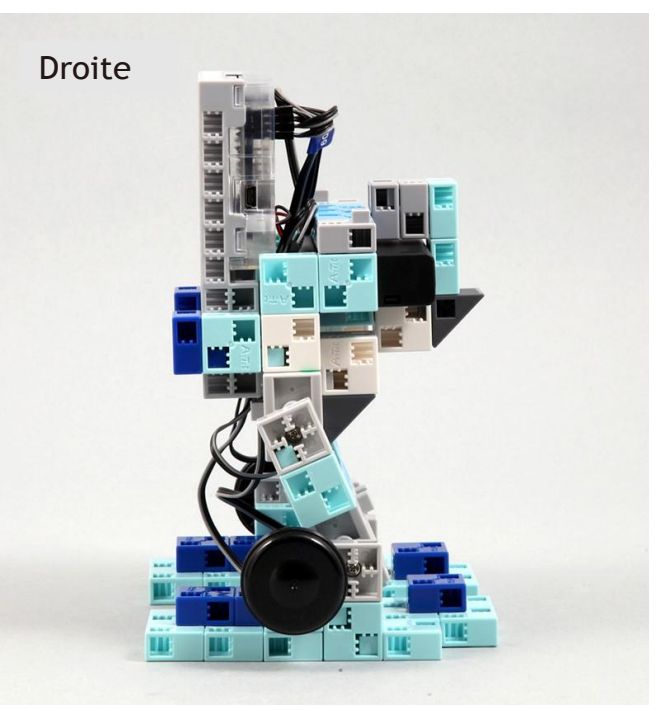

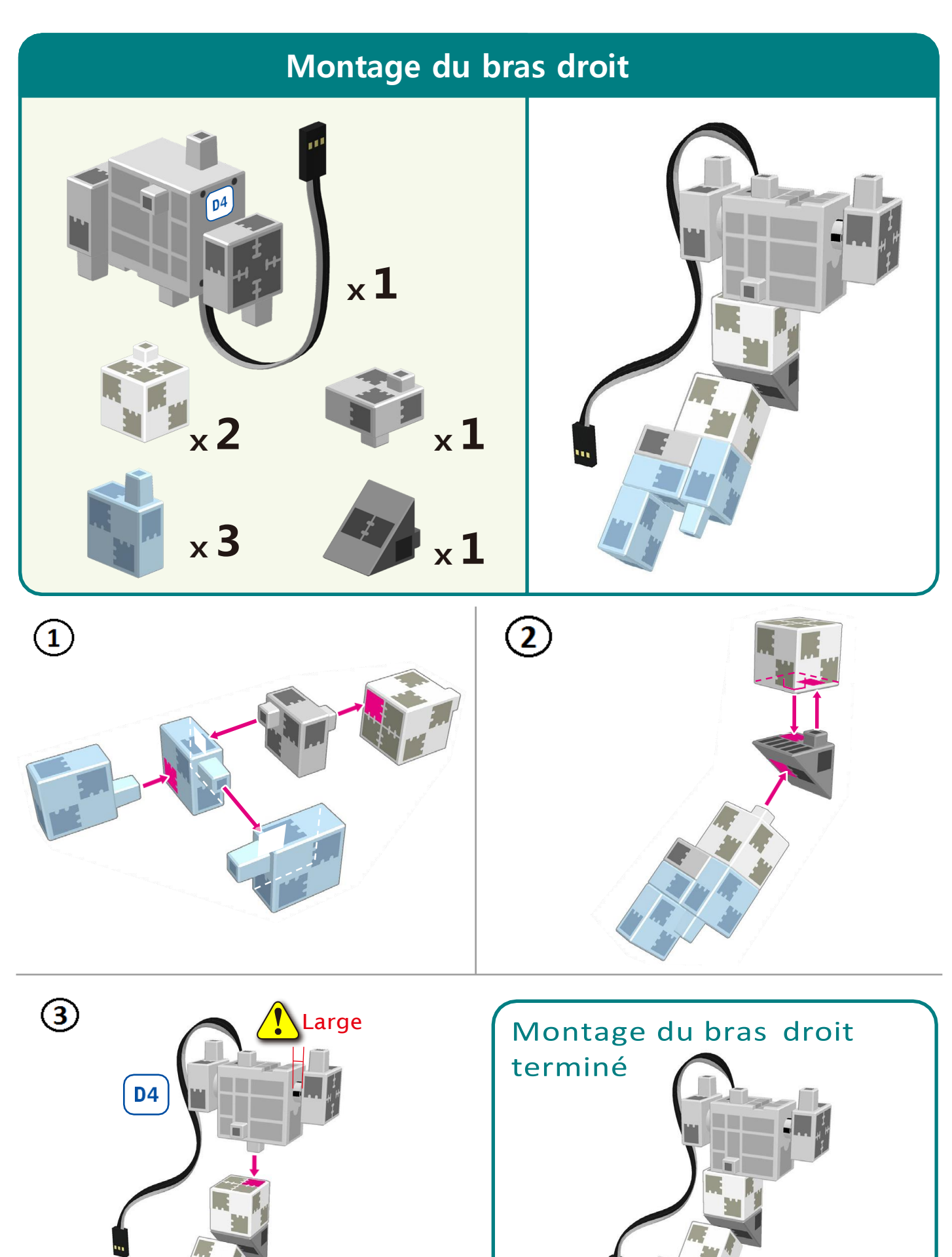

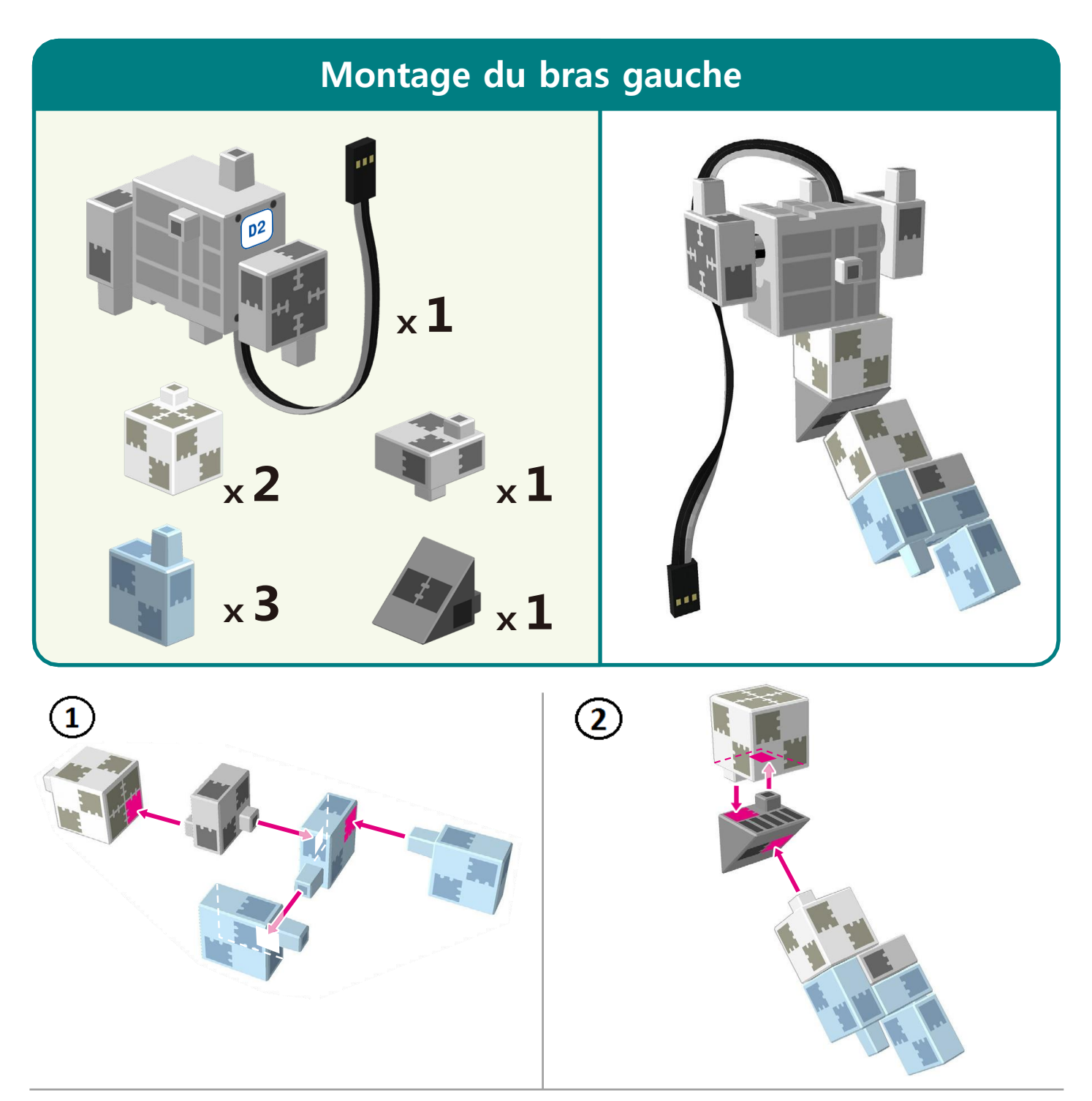

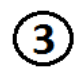

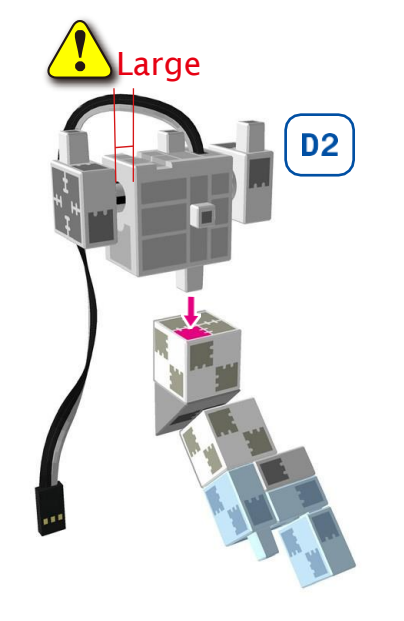

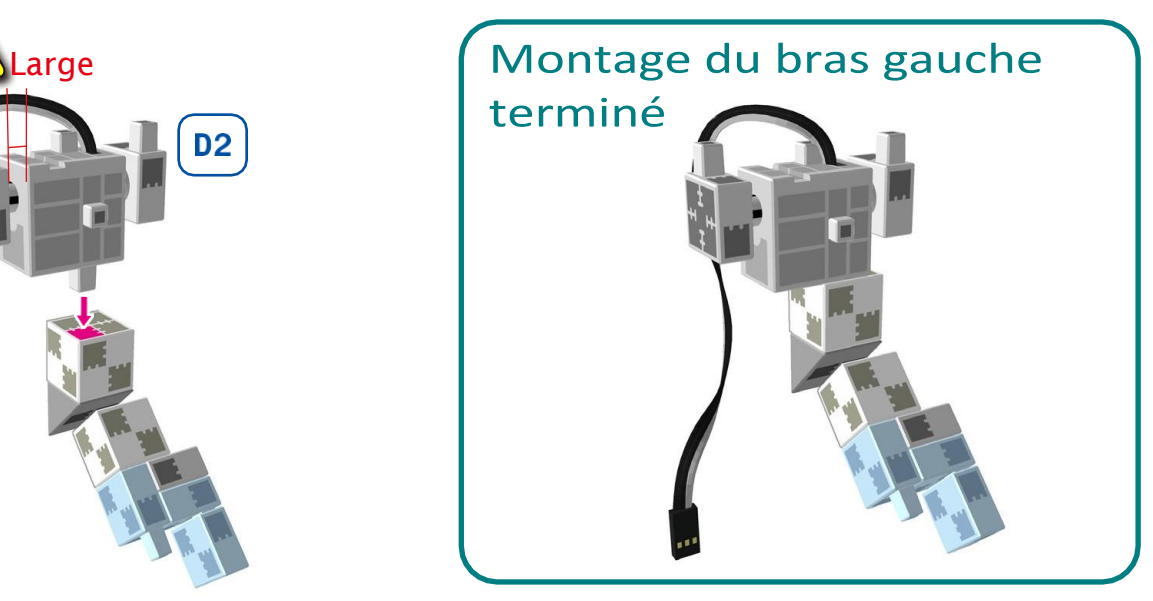

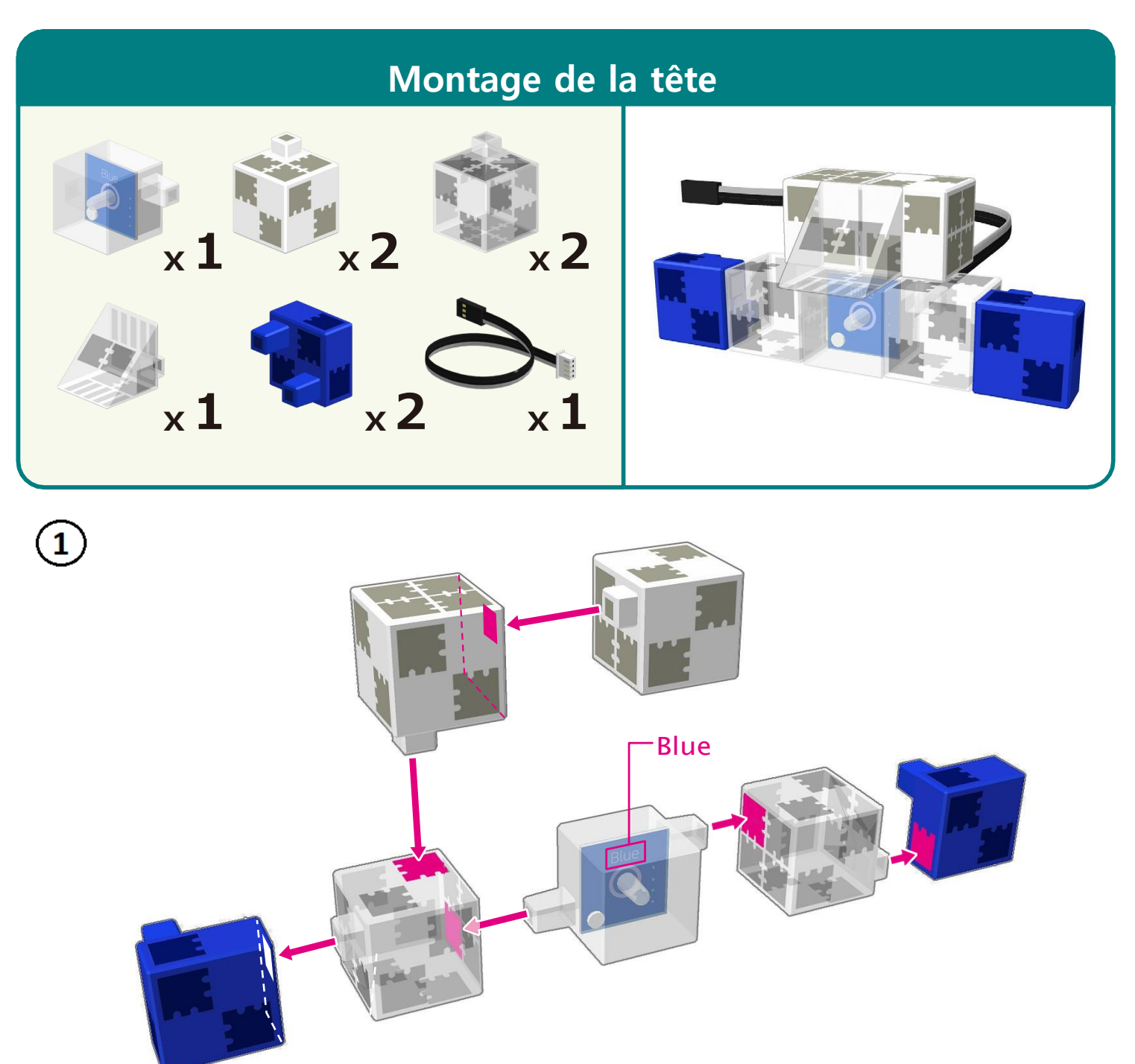

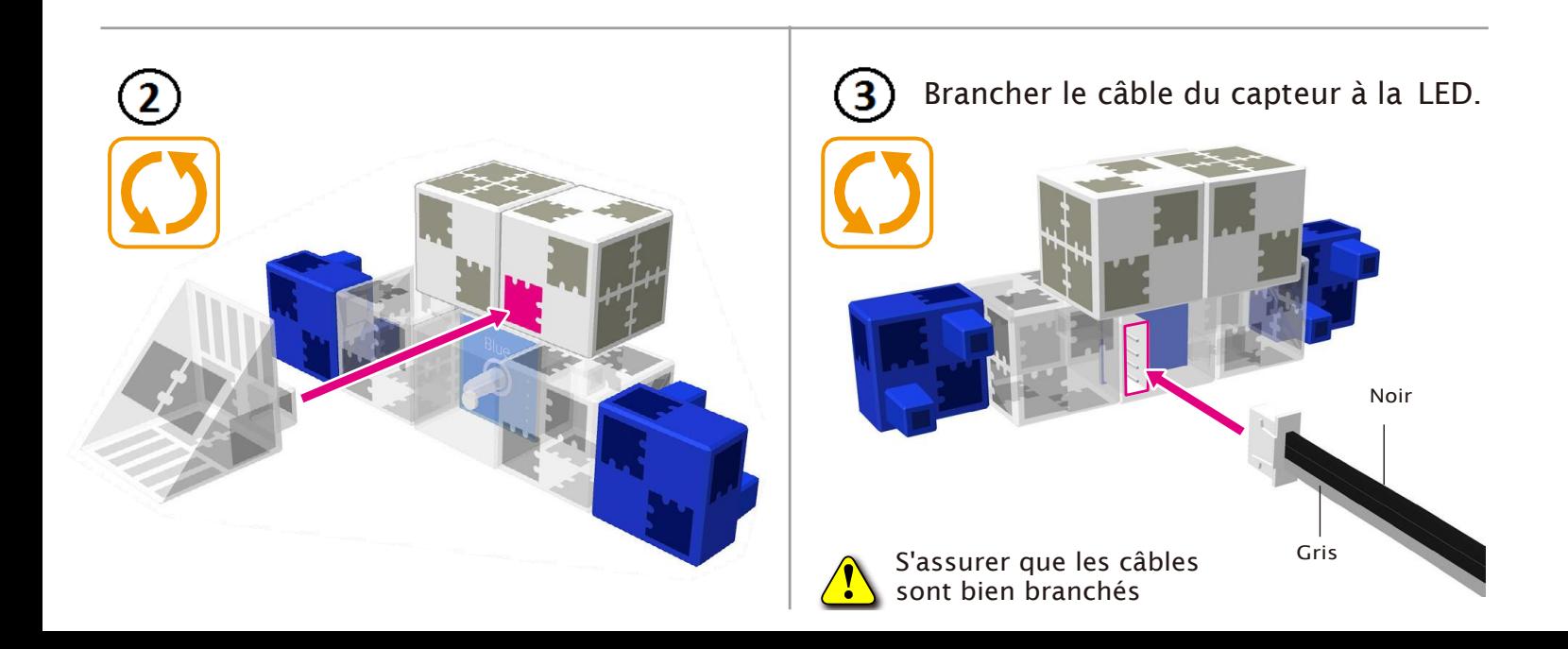

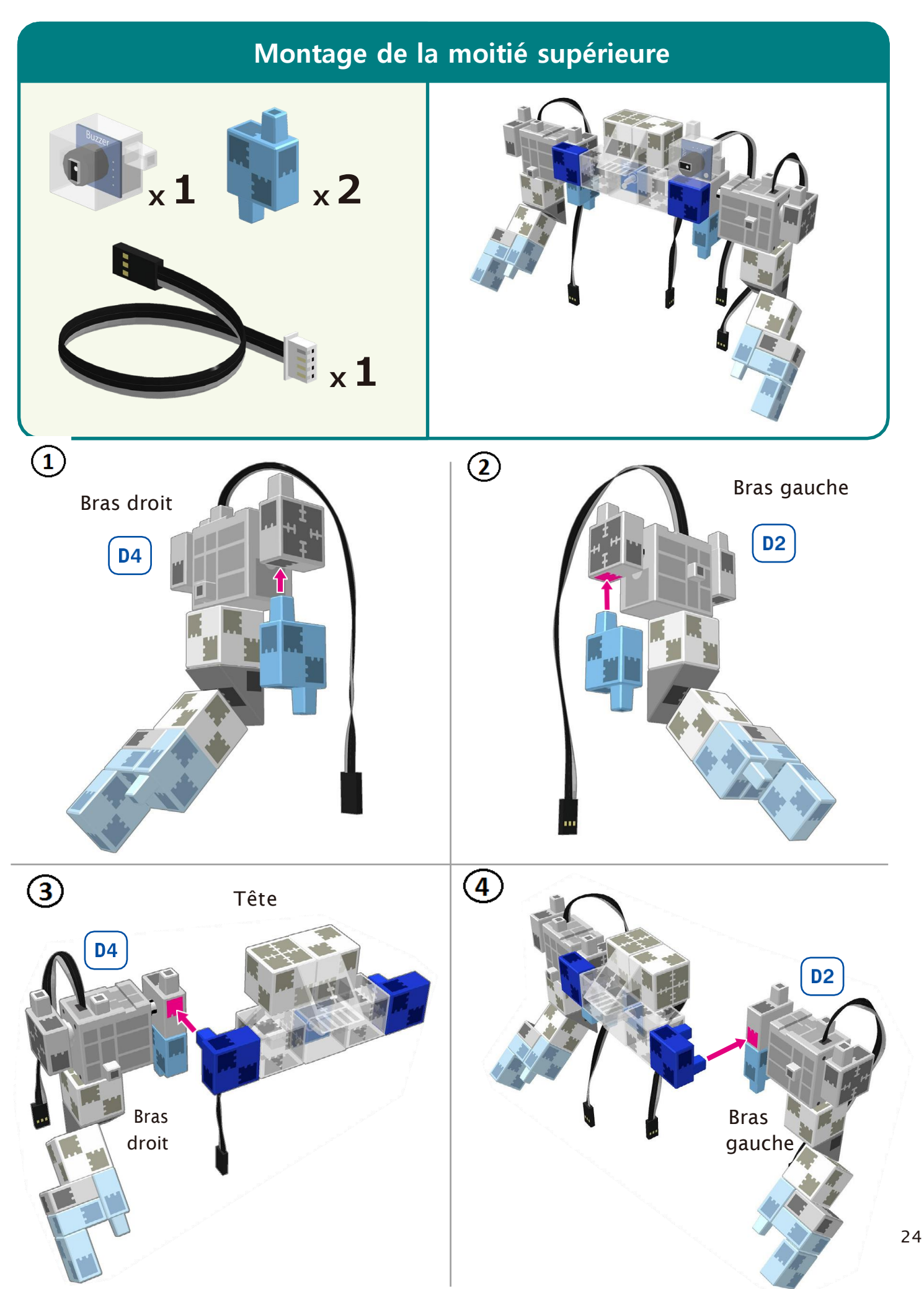

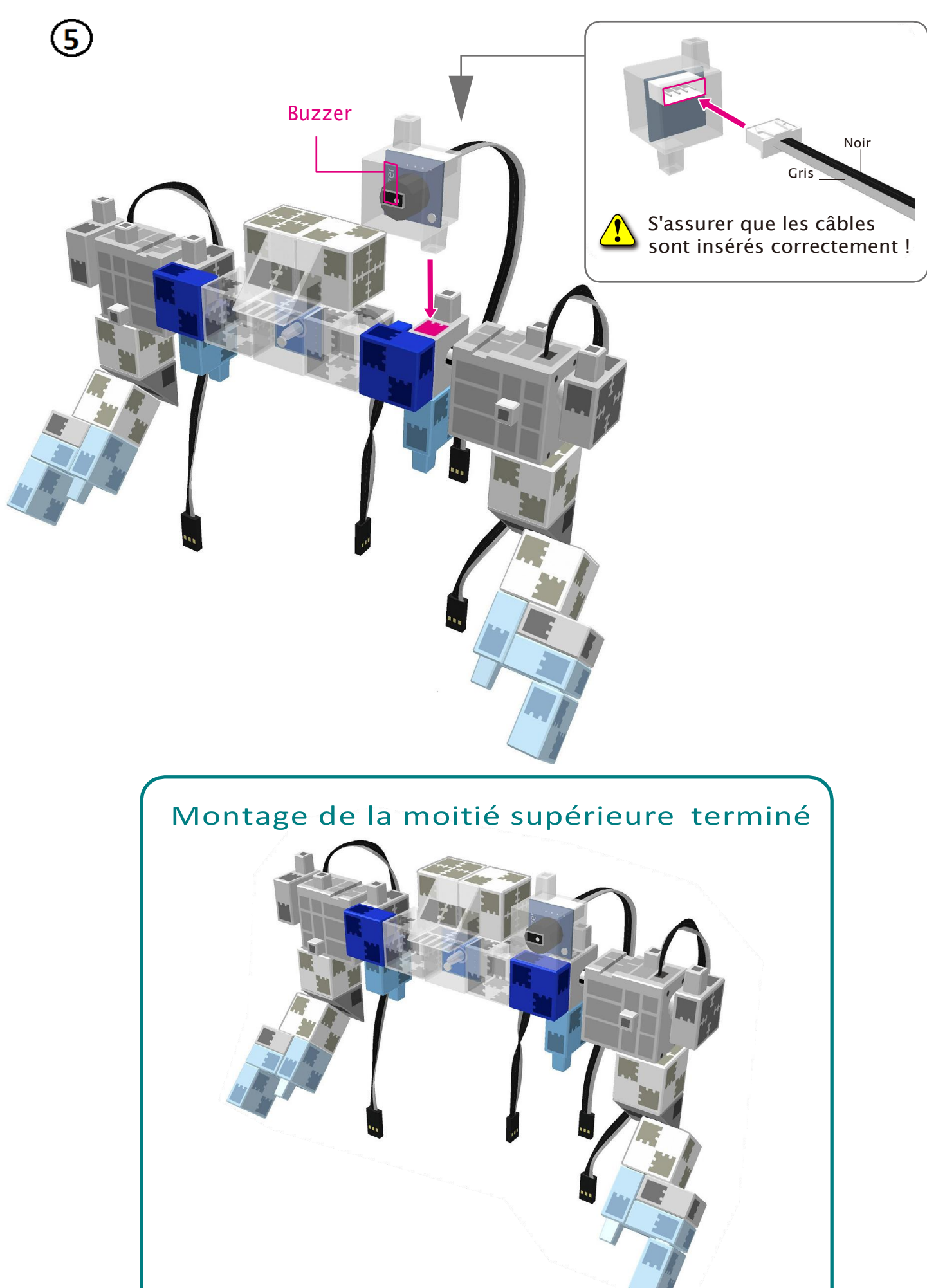

## **Montage de votre Robot Transformable**

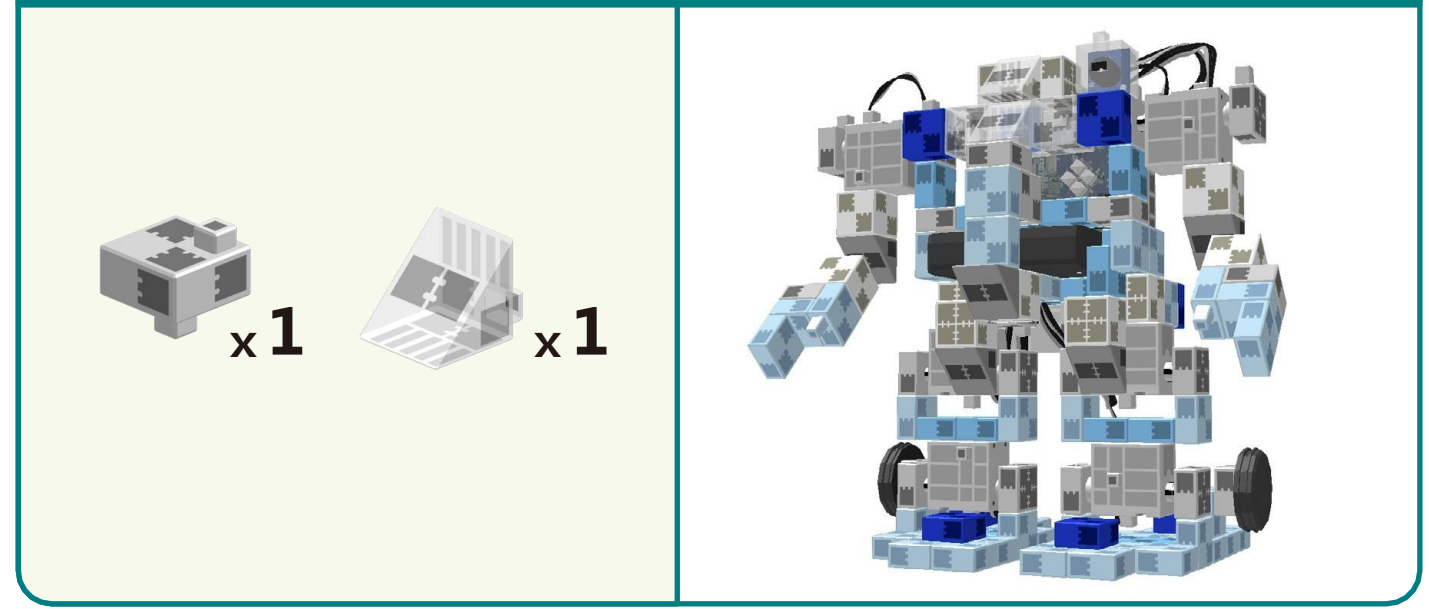

Préparer les moitiés inférieure et supérieure, en disposant les câbles comme montré ci-<br>desseus dessous.

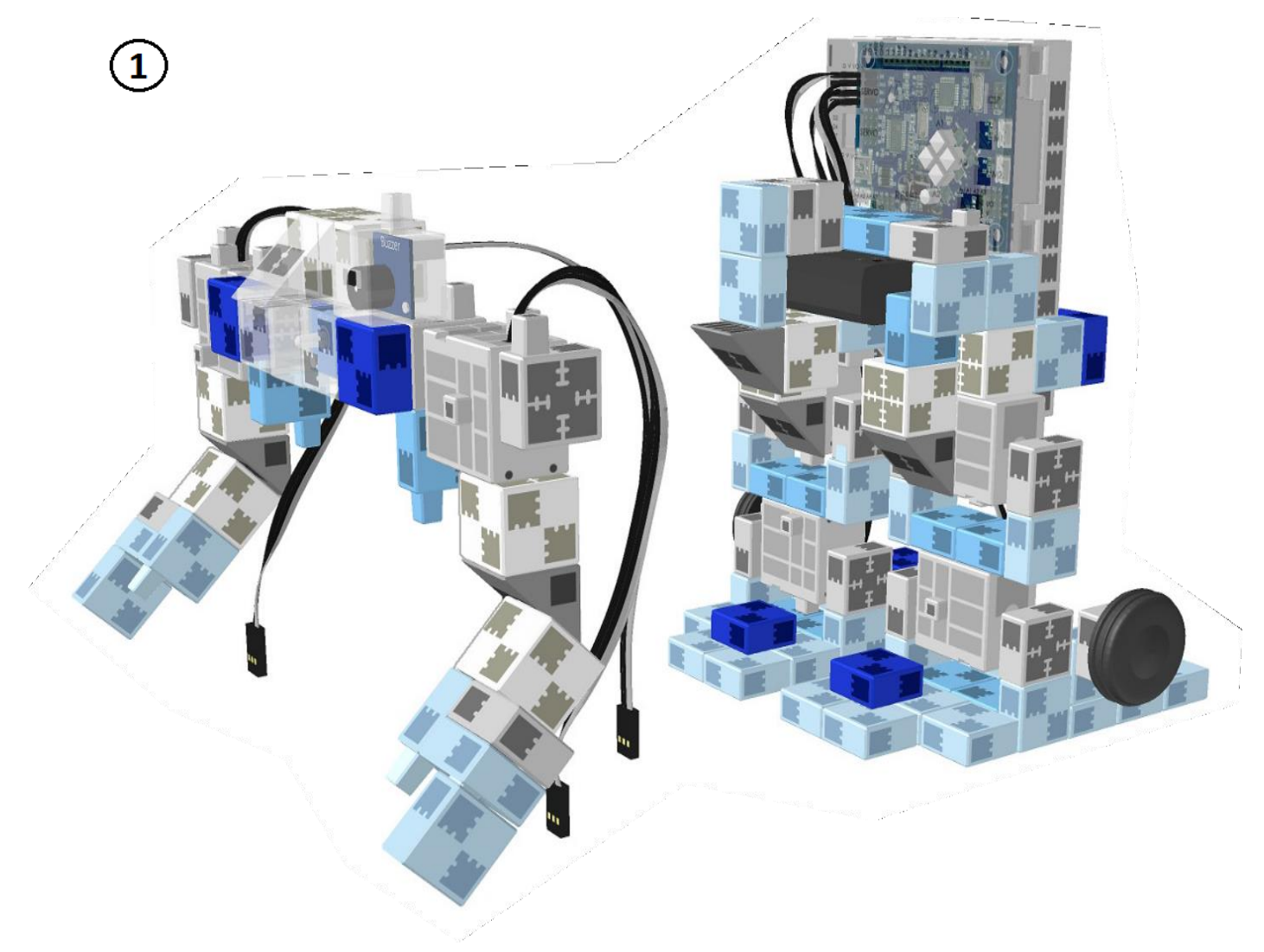

Brancher les deux câbles du servomoteur aux endroits correspondants sur l'unité Studuino.

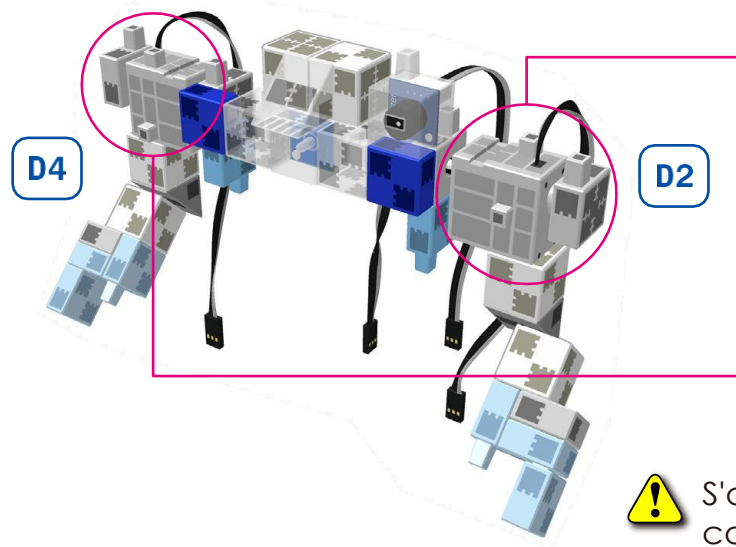

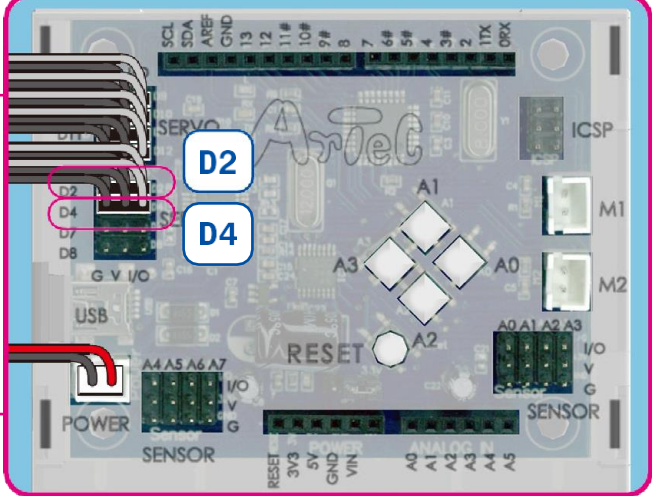

S'assurer que les câbles sont insérés correctement !

Brancher le câble de la LED au point A2.

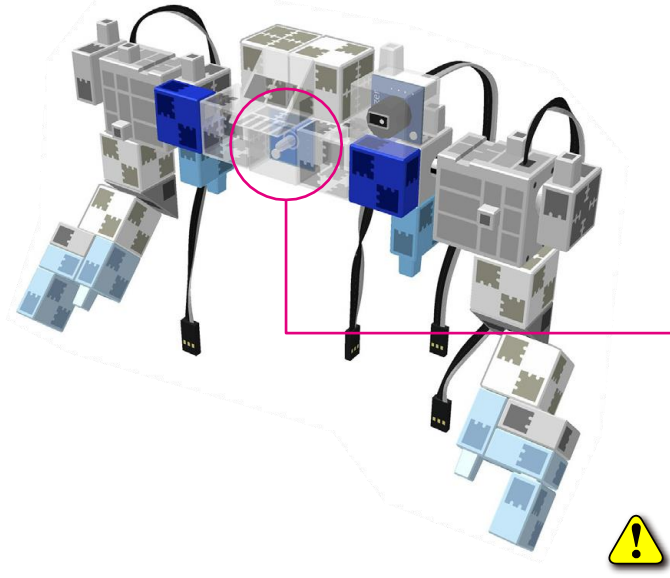

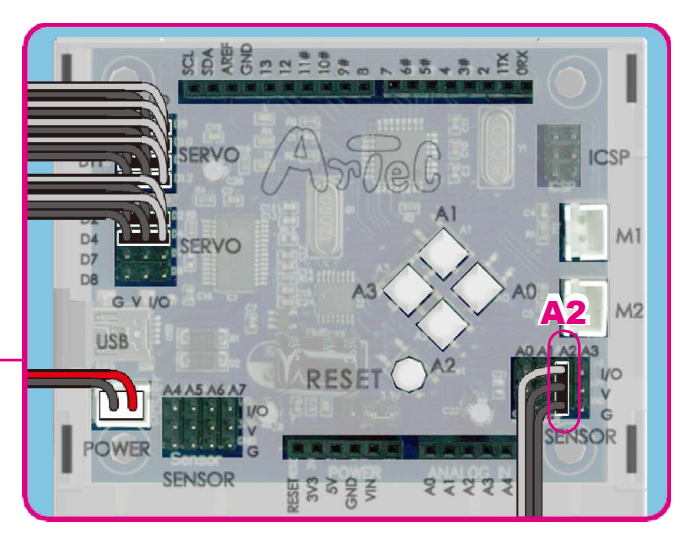

S'assurer que les câbles sont insérés correctement !

**4)** Brancher le câble de l'alarme au point A3.

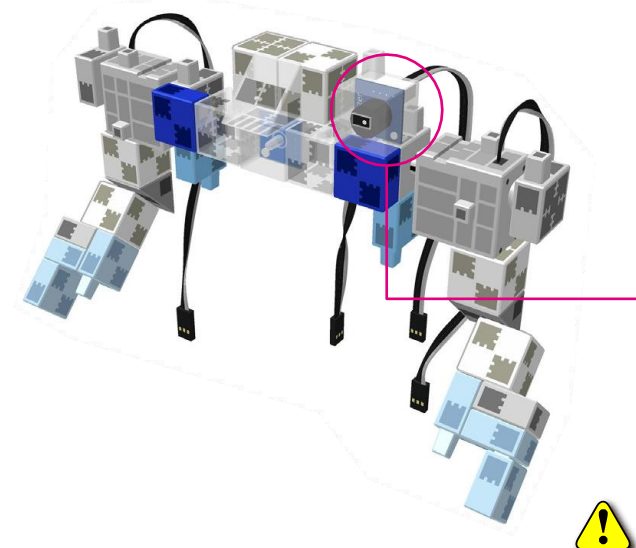

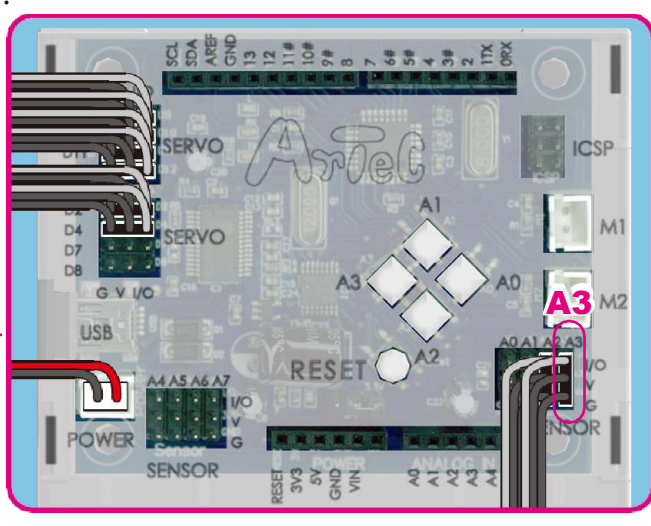

S'assurer que les câbles sont insérés correctement !

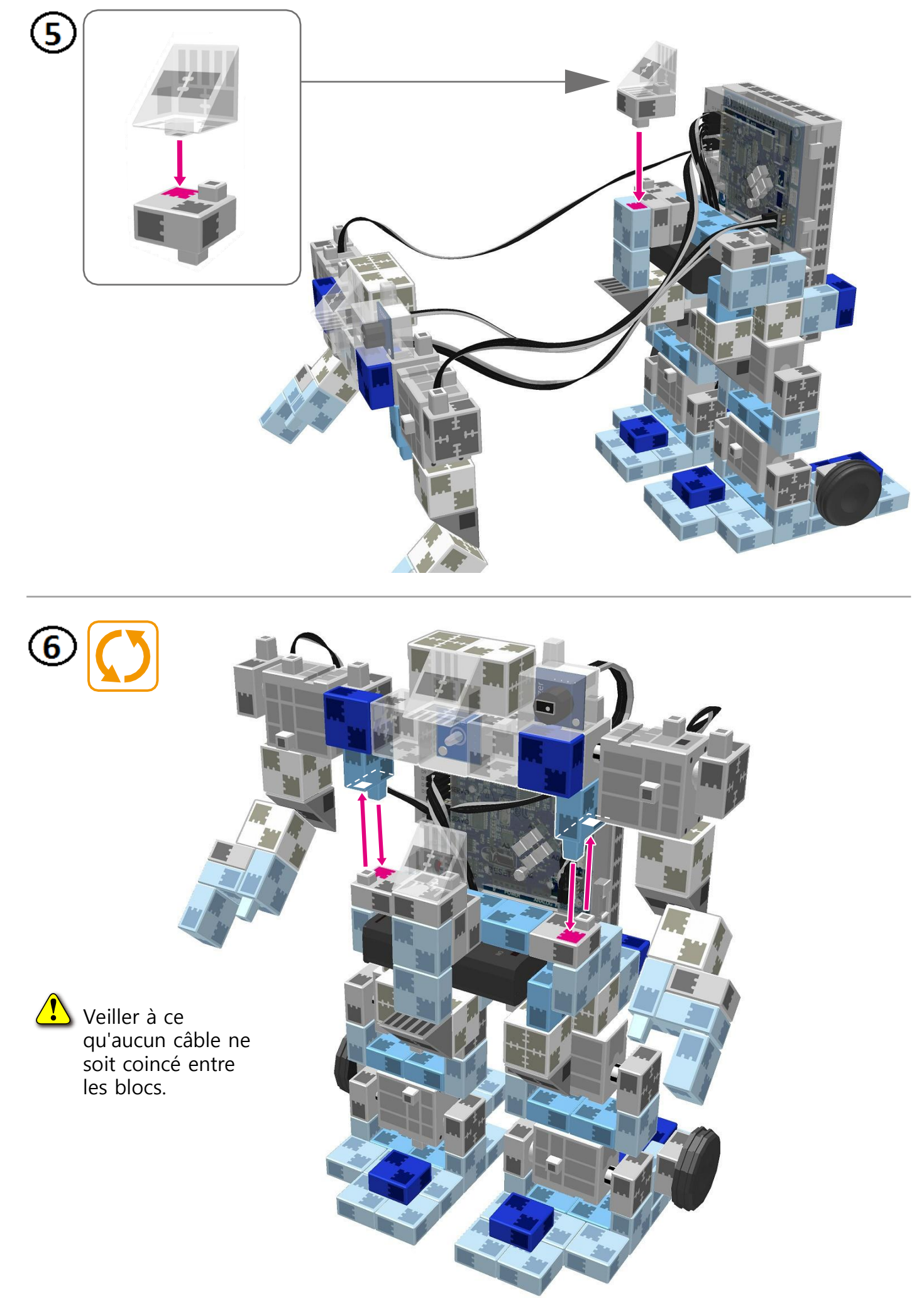

#### **Faire marcher votre robot**

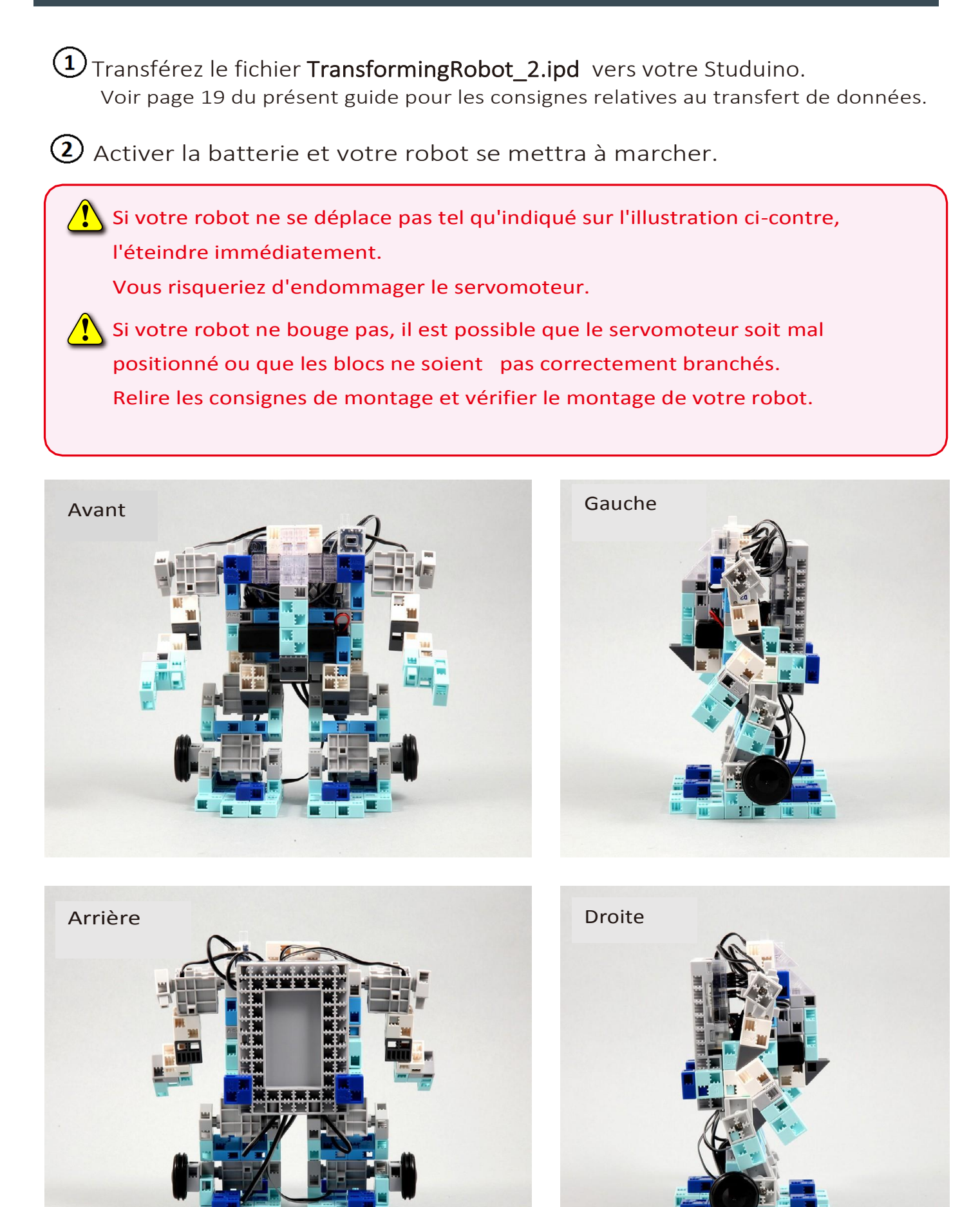

## **Montage de votre Robot Transformable**

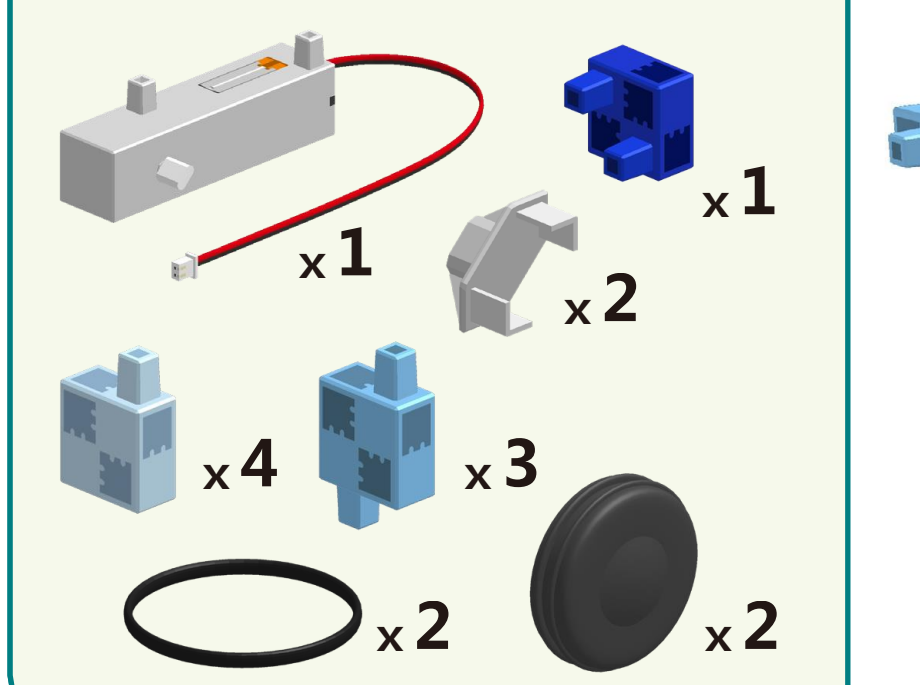

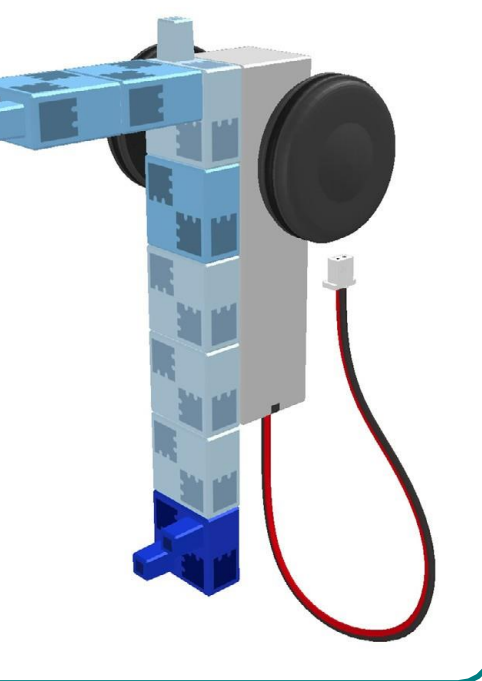

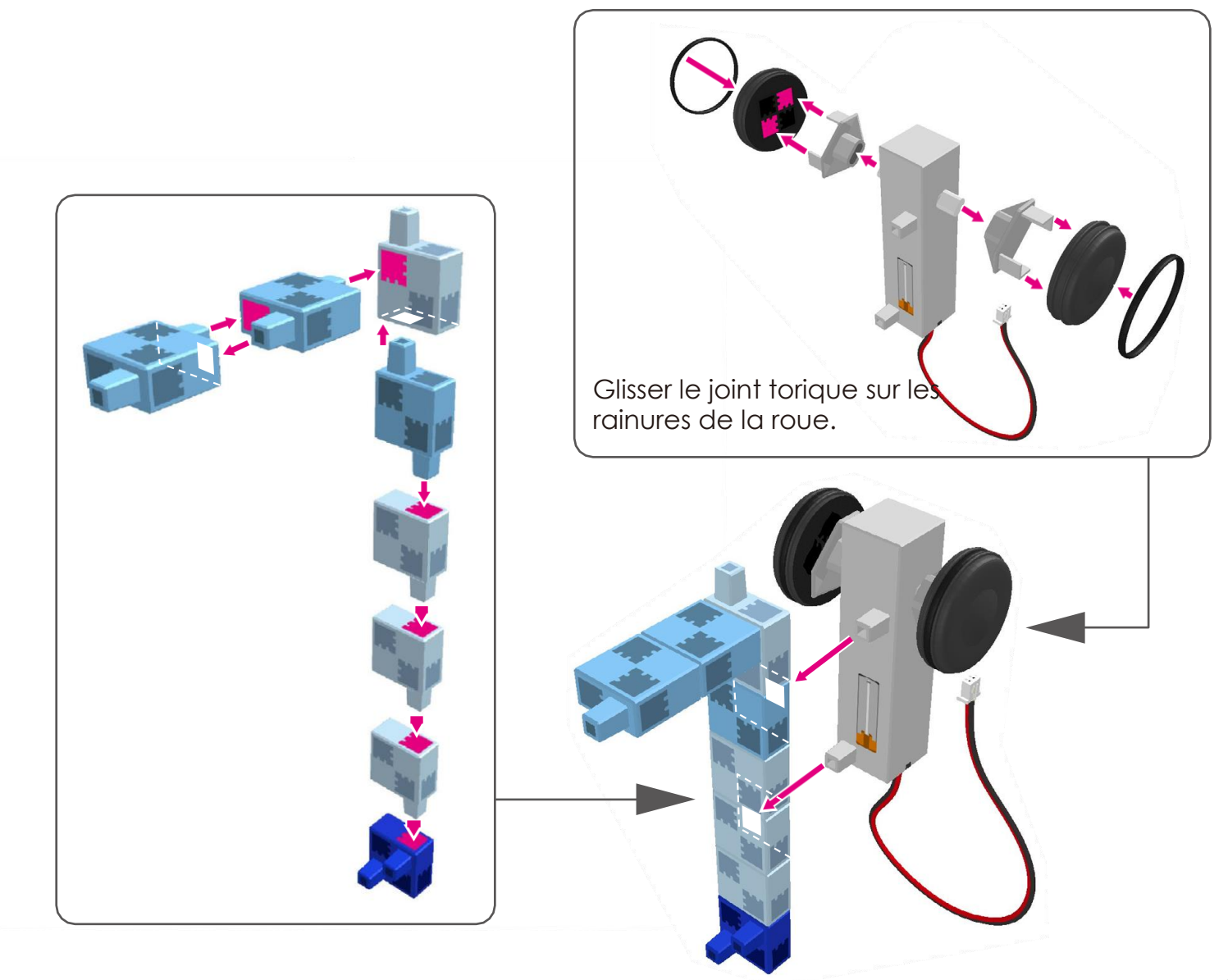

#### Montage de votre Robot Transformable

 $\bigcirc$ 

 $\overline{\mathbf{2}}$ 

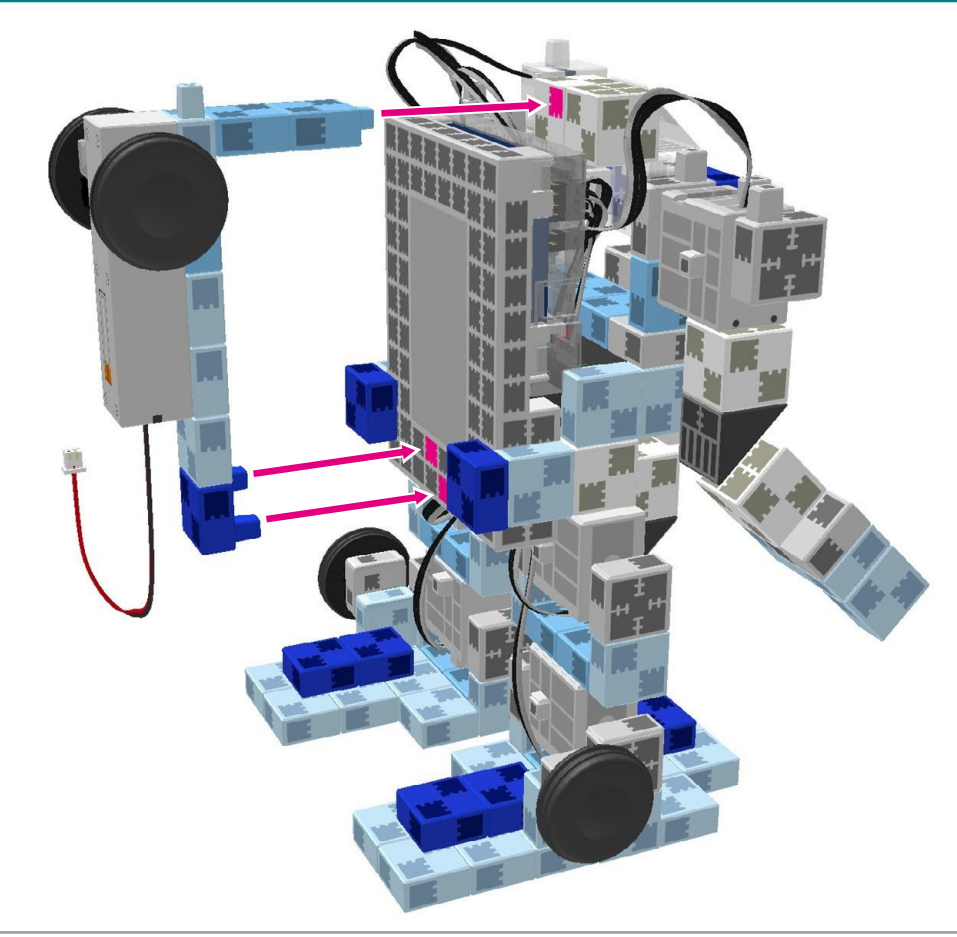

Brancher le moteur en CC aux endroits correspondants tel qu'indiqué sur l'illustration.

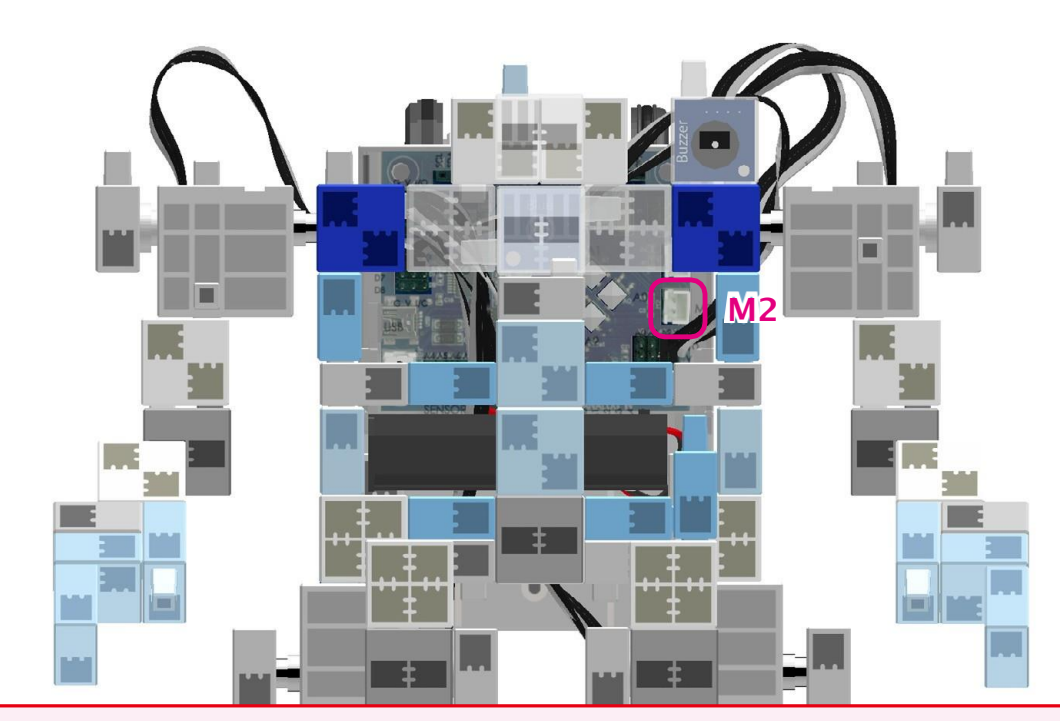

 $\sqrt{\int$  Faire attention en disposant les câbles. Pris dans une pièce mobile, ils pourraient se débrancher.  $\langle \cdot \rangle$  En cas de difficulté pour brancher le câble, retirer la moitié supérieure de votre robot et réessayer.

**Faire marcher votre robot Le Robot Transformable terminé** 

Revérifier les consignes de montage et s'assurer que le robot est monté correctement.

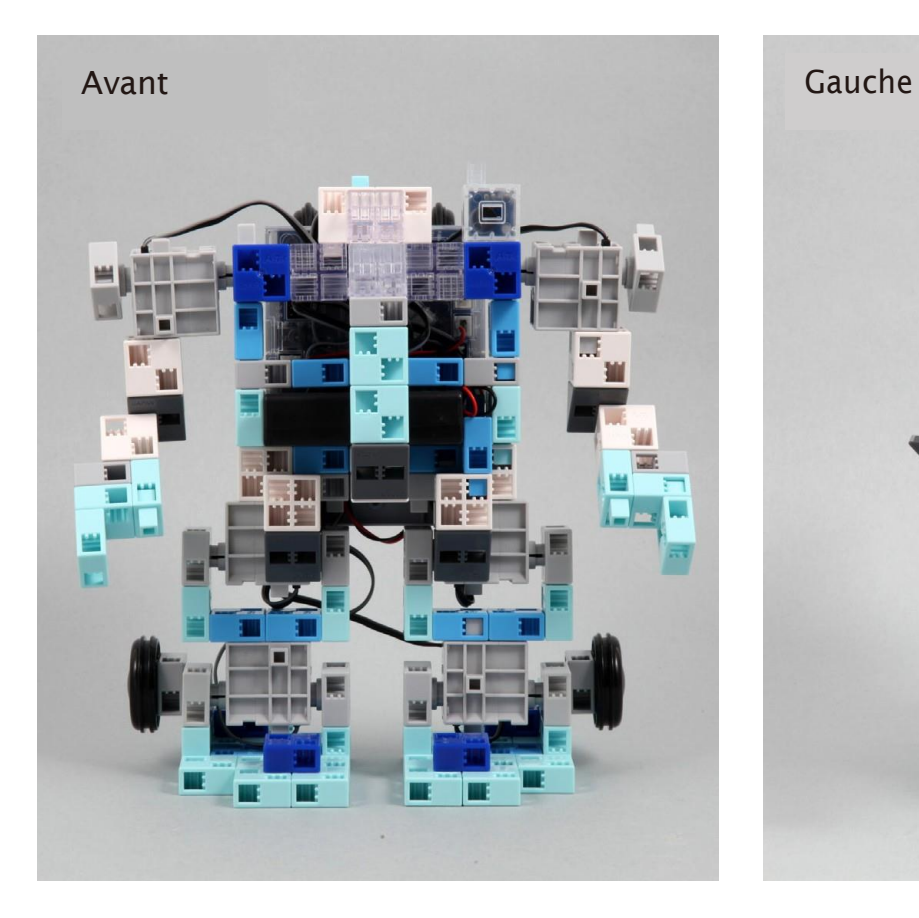

 $\hat{\mathbf{r}}$ 

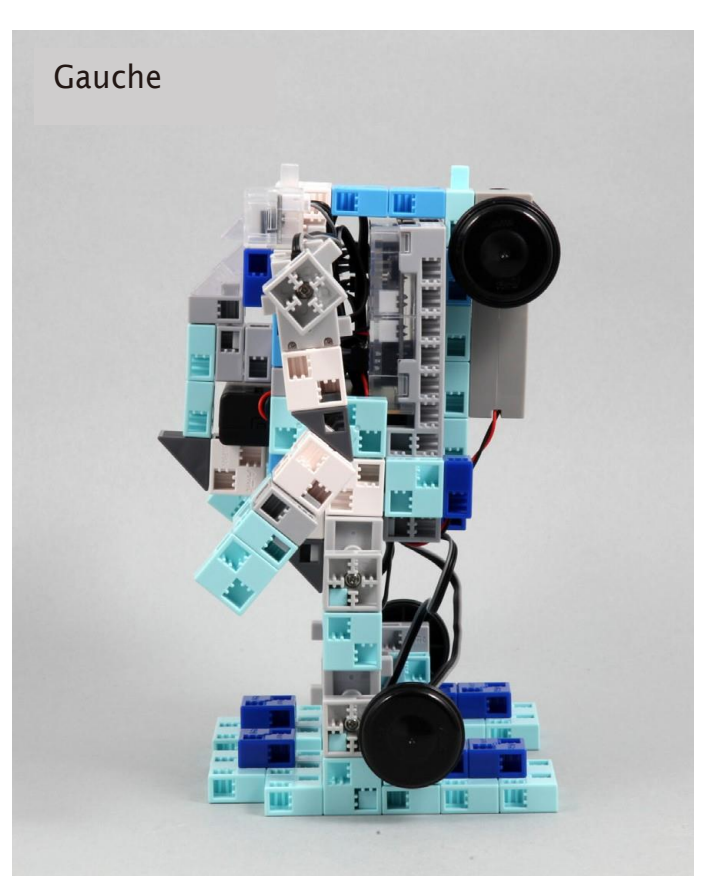

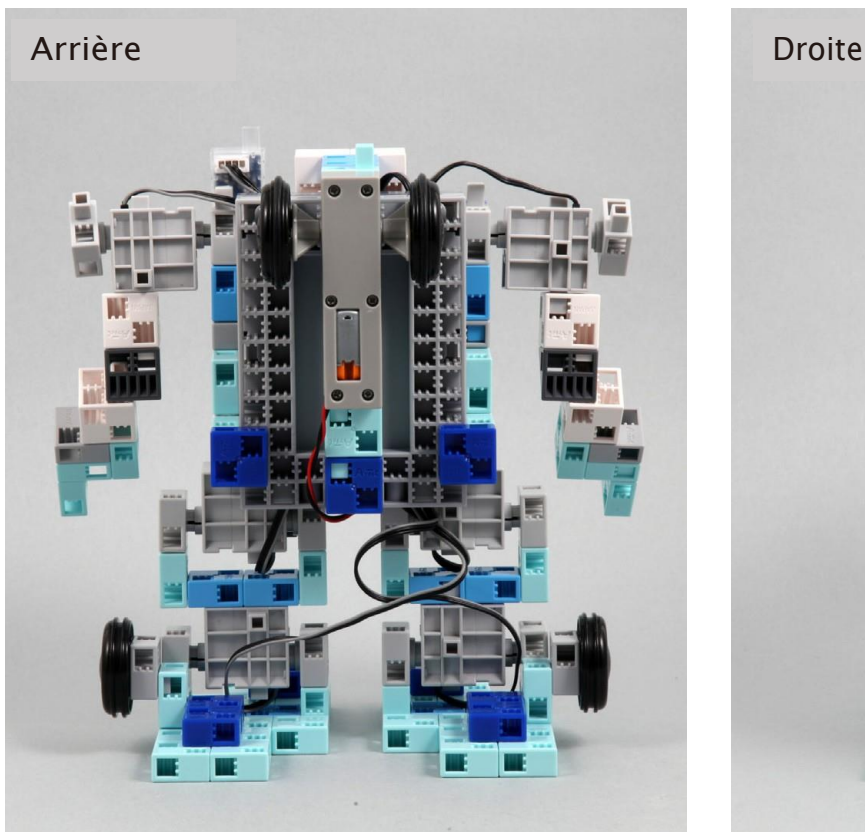

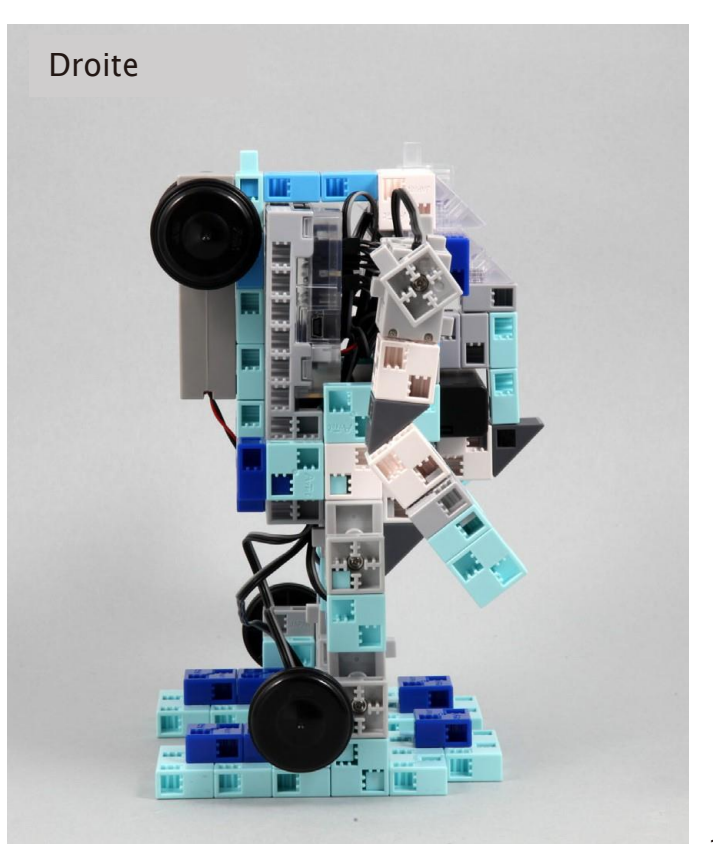

#### **Faire marcher votre robot**

 $\bigoplus$  Transférer le fichier TransformingRobot\_3.ipd vers votre Studuino. Voir page 19 du présent guide pour les consignes relatives au transfert de données.

 $\bigcirc$  Activer la batterie et votre robot se mettra à marcher.

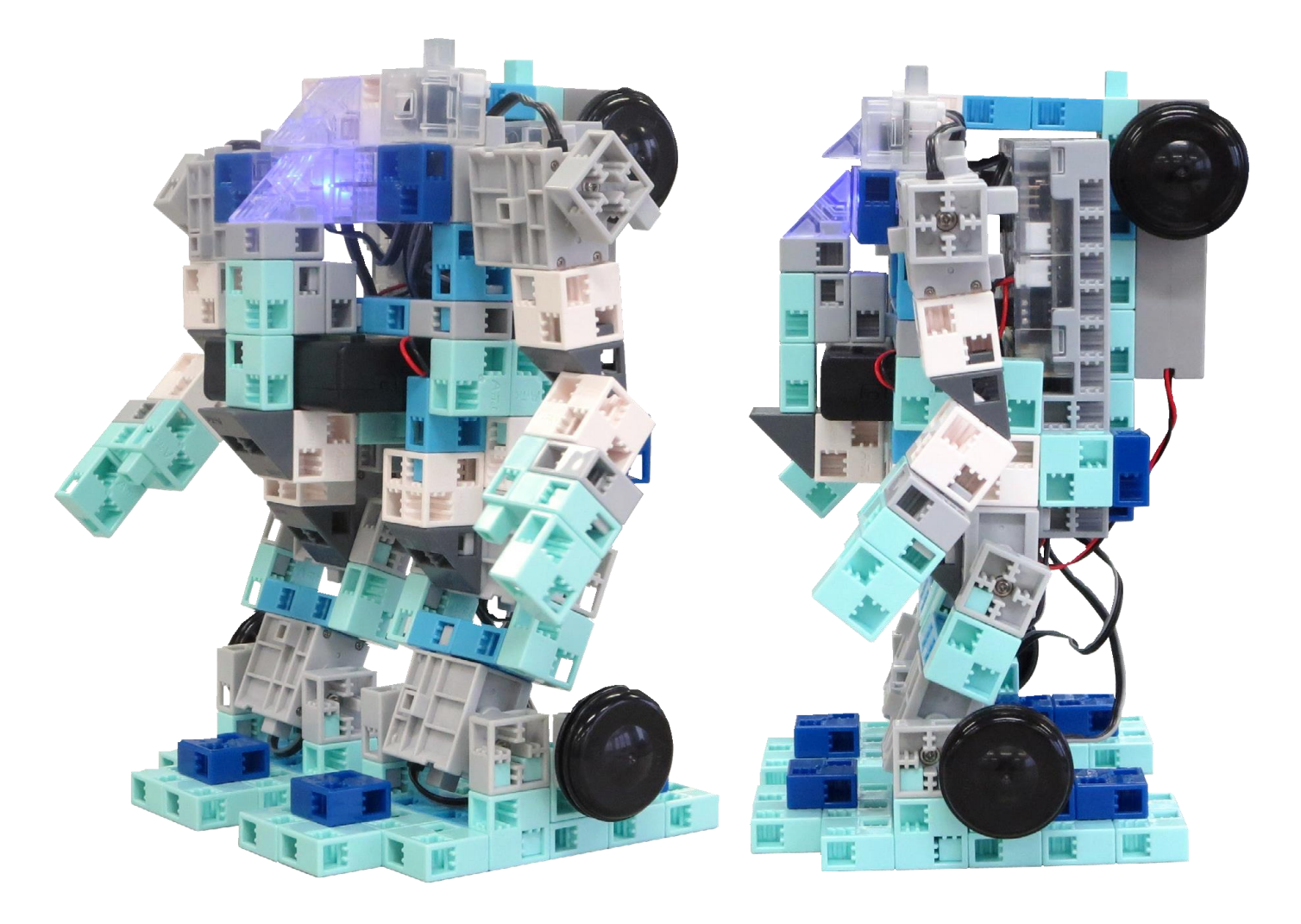